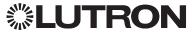

# GRAFIK Eye QS with EcoSystem Control Unit

### Please Read

# Installation and Operation Guide

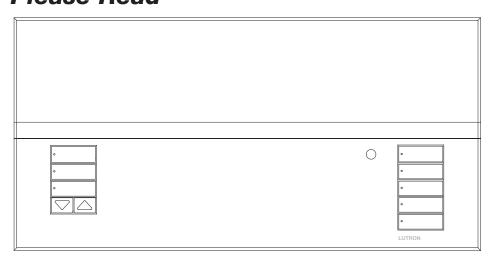

The GRAFIK Eye QS with EcoSystem control unit allows for control of both lights and shades, without interfaces, using a single control unit. Features include pushbutton scene recall, info screen that displays energy savings and status, IR receiver, astronomic timeclock, contact closure input, and engravable backlit buttons that are easy to find and operate. The built-in EcoSystem bus link can control up to 64 EcoSystem devices.

Model Numbers: QSGRJ-6E, QSGRJ-8E, QSGRJ-16E QSGR-6E, QSGR-8E, QSGR-16E

|                       | 120 V∼ 50/60 Hz          | 220 - 240 V∼ 50/60 Hz     |  |  |  |
|-----------------------|--------------------------|---------------------------|--|--|--|
| Unit Capacity (watts) | 2000 W                   | 3000 W                    |  |  |  |
| MLV                   | 2000 VA / 1600 W         | 3000 VA / 2400 W          |  |  |  |
| Zone Capacity (watts) | 25 – 800 W               | 40 – 1200 W               |  |  |  |
| MLV                   | 25 – 800 VA / 25 – 600 W | 40 – 1200 VA / 40 – 960 W |  |  |  |

See page 7 for EcoSystem bus ratings; see page 8 for IEC PELV/NEC® Class 2 ratings.

For California residents only: The batteries in these devices contain Perchlorate Material – special handling may apply.

For more information, visit www.dtsc.ca.gov/hazardouswaste/perchlorate

English Español Français

### **Contents**

| Features and Functions of the GRAFIK Eye QS with EcoSystem Control Unit                                   |
|----------------------------------------------------------------------------------------------------|
| Wiring the GRAFIK Eye QS with EcoSystem Control Unit  Overview of Line Voltage/Mains and EcoSystem Wiring |
| Completing Installation of the GRAFIK Eye QS with EcoSystem Control Unit                                  |
| General Functionality12                                                                                   |
| Pre-Programmed Button Functionality 13                                                                    |
| Zone Button Operation Zone LED Displays for % of Lighting Levels14                                        |
| Programming Mode Entering and Exiting Programming Mode                                                    |
| Zone Setup Assigning Load Types                                                                           |
| Scene Setup Setting Zone Levels, Fade Rates, and Shade Group Actions                                      |
| Setting Save Mode Save Mode Settings                                                                      |
| EcoSystem Setup Building the System                                                                       |
| Diagnostics28                                                                                             |

| Contact Closure Input (CCI) Setup 29                                                                                                    |
|----------------------------------------------------------------------------------------------------|
| Occupancy Sensor Setup         31           Associating Wireless Occupancy Sensors         32           Selecting the Mode         33           Scene Mode         34           Zone Mode         35           Labeling an Occupancy Sensor (optional)         36           Configuring Occupancy Sensor Settings (optional)         37 |
| Daylight Sensor Setup       38         Associating Wireless Daylight Sensors       39         Assigning the Mode       40         Zone Mode       41         Group Mode       42         Labeling a Daylight Sensor (optional)       44                                                                                                 |
| Pico Wireless Control Setup                                                                                                    |
| IR Setup                                                                                                    |
| Associating Sivoia QS Shades/Drapes and GRAFIK Eye QS Control Units53                                                                                                    |
| Adjusting Shade Settings Setting Limits                                                                                                    |
| Associating Sivoia QS Triathlon Shades with GRAFIK Eye QS Control Unit 58                                                                                                    |
| Setting Upper and Lower Limits of a Sivoia<br>QS Triathlon Shade with GRAFIK Eye QS<br>Control Unit                                                                                                    |
| Associating Multiple GRAFIK Eye QS Control Units                                                                                                    |
|                                                                                                    |

| Timeclock Operation                     |
|-----------------------------------------|
| Setting Time and Date61                 |
| Setting Location                        |
| Setting Daylight Saving Time            |
| Adding an Event                         |
| Viewing an Event                        |
| Setting a Holiday65                     |
| Viewing a Holiday                       |
| Deleting a Holiday                      |
| Copying a Schedule                      |
| Deleting a Schedule66                   |
| Afterhours                              |
| Afterhours Examples                     |
| Setting Up Afterhours                   |
| S .                                     |
| Diagnostics and Special Settings        |
| Enabling/Disabling the Timeclock        |
| Diagnostics 70                          |
| Diagnostics                             |
| _anguage Selection                      |
| Faceplate Removal                       |
| Froubleshooting73                       |
| Froubleshooting: Wireless Functions74   |
| _                                       |
| Troubleshooting: Shade Functions 75     |
| Froubleshooting: EcoSystem Functions 76 |
| <i>N</i> arranty                        |
| Contact Information77                   |
|                                         |

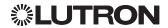

### Features and Functions of the GRAFIK Eye QS with EcoSystem Control Unit

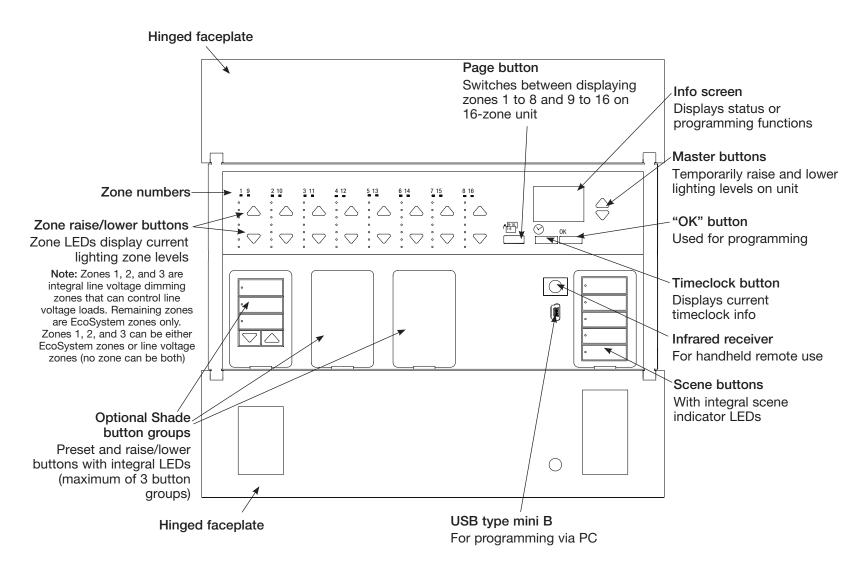

Note: 6-zone control unit will show only zones 1 through 6.

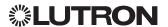

Overview of Line Voltage/Mains and EcoSystem Wiring

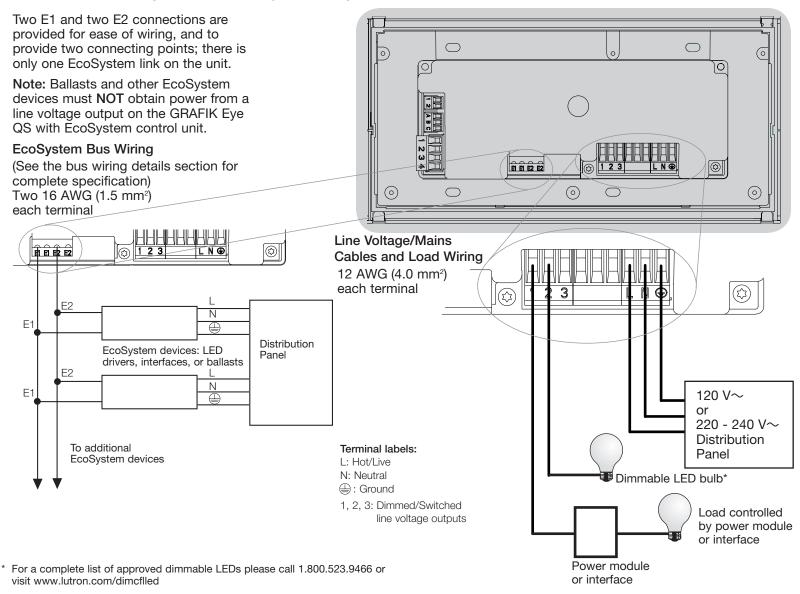

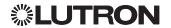

Line Voltage Wiring Details

- Use properly certified cable for all line voltage/mains cables.
- Proper short-circuit and overload protection must be provided at the distribution panel. You can use up to a 20 A circuit breaker for your installation.
- Install in accordance with all local and national electrical codes.
- IEC PELV/NEC® Class 2 terminals may be temporarily unplugged for ease of IR, occupancy sensor, and control wiring.
- Notice: Risk of damage to unit. Do not connect line voltage/mains cable to IEC PELV/NEC® Class 2 terminals.

Step 1: Install wallbox. Mount a 31/2 in (89 mm) deep 4-gang U.S. wallbox on a dry, flat indoor surface that is accessible and allows for system programming and operation. Allow at least 4½ in (110 mm) clearance above and below the faceplate to ensure proper heat dissipation. Allow 1 in (25 mm) for faceplate overhang on all sides.

Note: 4-gang wallbox available from Lutron; P/N 241400.

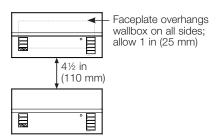

### Step 2: Test load wiring.

- Turn power OFF at the circuit breaker or fuse box.
- Connect a standard light switch between the live lead and load wire to test the circuit.
- Turn power ON and check for short or open circuits. If load does not operate, the circuit is open. If the circuit breaker trips (fuse blows or opens), a load short may exist. Correct short or open circuits and test again.

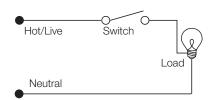

#### Step 3: Check control unit wiring.

- Earth/ground terminal connection must be made as shown in line voltage wiring diagrams.
- Do not mix different load types on the same zone.
- Follow all local and national electrical codes when installing IEC PELV/ NEC® Class 2 wiring with line voltage/ mains wiring.

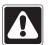

WARNING! Shock hazard. May result in serious injury or death. Always turn off circuit breaker or remove main fuse from power line before doing any work. Before connecting the loads to the GRAFIK Eye QS with EcoSystem control unit, test the loads for short-circuits.

(continued on next page)

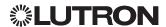

Line Voltage Wiring Details (continued)

#### Step 4: Connect line voltage and loads to control unit.

• Strip % in (8 mm) of insulation off the line voltage/mains cables in the wallbox.

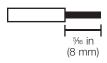

 Connect the line voltage/mains, ground, and load wires to the appropriate terminals on the back of the control unit.

L: Hot/Live N: Neutral : Ground

Terminals 1, 2, 3: Dimmed/Switched line voltage outputs The recommended installation torque is 5.0 in·lb (0.6 N·m) for line voltage/mains connections and 5.0 in·lb (0.6 N·m) for the earth/ground connection.

Note: See the zone setup section for a list of compatible load types and instructions for programming the GRAFIK Eye QS with EcoSystem control unit to properly recognize them.

Notice: Risk of damage to unit. GRAFIK Eye QS with EcoSystem control units must be installed by a qualified electrician in accordance with all applicable regulations and building codes. Improper wiring can result in damage to control units or other equipment.

Note: To avoid overheating and possible damage to equipment, do not install control units to dim receptacles, motor-operated appliances, or fluorescent lighting not equipped with Lutron Hi-lume, Eco-10, Tu-Wire, EcoSystem electronic dimming ballasts, or other EcoSystem devices approved for your location. In dimmed magnetic low-voltage circuits, you can prevent transformer overheating and failure by avoiding excessively high current flow. Do not operate control units with any lamps removed or burned out; replace any burned out lamps immediately; use only transformers that incorporate thermal protection or fused primary windings. Control units are designed for residential and commercial use, for indoor use only.

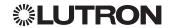

**EcoSystem Bus Wiring Details** 

EcoSystem bus wiring may be considered NEC® Class 1 or IEC PELV/NEC® Class 2.

- NEC® Class 1: EcoSystem bus wiring may be run in the same conduit as mains voltage wiring to fixtures.
- IEC PELV/NEC® Class 2: EcoSystem bus wiring must be separated from all mains and NEC® Class 1 wiring.
- Consult applicable national and local codes for compliance.
- Lutron recommends using two different colors for E1 and E2 (EcoSystem bus) wires. This will prevent wiring mistakes in junction boxes where several different EcoSystem bus wires combine. Use the following instructions for wiring the EcoSystem bus.
- Each EcoSystem link can have only 1 GRAFIK Eye QS with EcoSystem control unit connected to it. No additional EcoSystem bus supplies can be on the link.
- Up to 64 EcoSystem devices can be connected to the EcoSystem link.
- No other devices may be connected to the EcoSystem link.

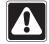

WARNING! Shock hazard. May result in serious injury or death. Do not wire live. Interrupt power via circuit breaker before wiring and servicing the EcoSystem bus supply.

**Step 1:** Use the wire size chart at right to determine which wire size to use based on the length of the EcoSystem bus.

Step 2: Wire the EcoSystem bus from terminal E1 and terminal E2 to all EcoSystem devices.

Step 3: If wiring the EcoSystem bus as IEC PELV/NEC® Class 2, maintain proper separation from mains and NEC® Class 1 wirina.

Step 4: Turn on circuit breaker to energize.

| EcoSystem Bus |        |  |  |  |
|---------------|--------|--|--|--|
| 18 V===       | 250 mA |  |  |  |

#### Wiring Size and Bus Length

EcoSystem bus wires E1 and E2 are not polarity sensitive. EcoSystem bus length is limited by the wire gauge used for E1 and E2 as follows:

| Wire Gauge          | Maximum EcoSystem<br>Bus Length |
|---------------------|---------------------------------|
| 12 AWG<br>(4.0 mm²) | 2200 ft (671 m)                 |
| 14 AWG<br>(2.5 mm²) | 1400 ft (427 m)                 |
| 16 AWG<br>(1.5 mm²) | 900 ft (275 m)                  |
| 18 AWG<br>(1.0 mm²) | 570 ft (175 m)                  |

Note: Some EcoSystem devices (ballasts, drivers, and interfaces) accept connections to daylight sensors and occupancy sensors. For instructions on installing and operating these devices, refer to their individual instruction sheets.

EcoSystem bus wiring cables (16 AWG/ 1.5 mm<sup>2</sup>) are available from Lutron, part numbers C-CBL-216-GR-1 (non-plenum) and C-PCBL-216-CL-1 (plenum).

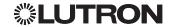

Overview of IEC PELV/NEC® Class 2 Wiring

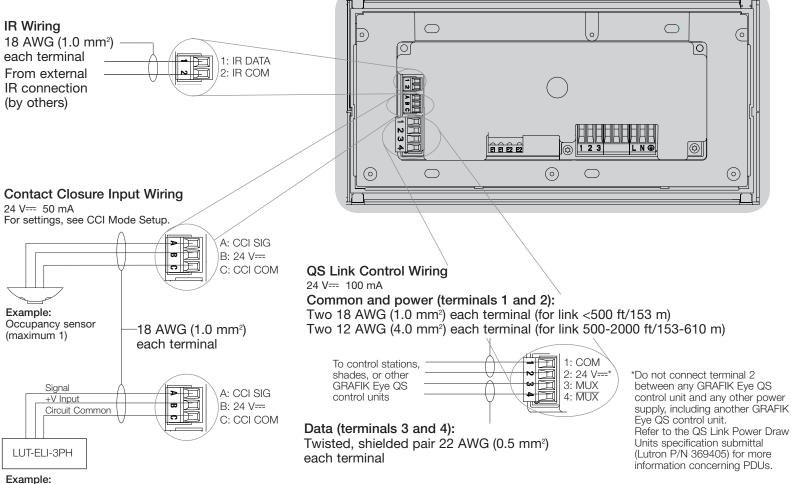

Note: Use appropriate wire connecting devices as specified by local codes.

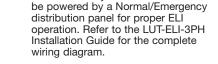

Note: The GRAFIK Eye QS control unit must

Emergency lighting interface (maximum 1)

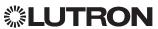

#### **QS Link Control Wiring Details**

- System communication uses IEC PELV/NEC® Class 2 wiring.
- Follow all local and national electrical codes when installing IEC PELV/NEC® Class 2 wiring with line voltage/mains wiring.
- Each terminal accepts up to two 18 AWG (1.0 mm²) wires.
- Total length of control link must not exceed 2000 ft (610 m).
- Make all connections in the control unit's wallbox.
- Wiring can be T-tapped or daisy-chained.
- IEC PELV/NEC® Class 2 24 V== 150 mA.

#### **System Limits**

The QS wired communication link is limited to 100 devices or 100 zones.

The GRAFIK Eye QS control unit supplies 3 Power Draw Units (PDUs) on the QS link. Refer to the QS Link Power Draw Units specification submittal (Lutron P/N 369405) for more information concerning Power Draw Units.

#### T-Tap Wiring Example

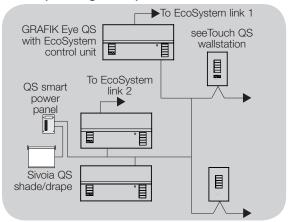

#### **Daisy-Chain Wiring Example**

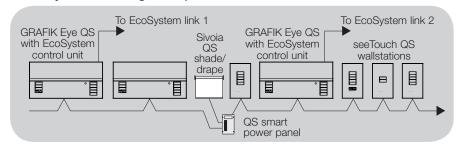

#### Wire Sizes (check compatibility in your area)

| QS Link Wiring Length    | Wire Gauge                                                                       | Lutron Cable Part Number                            |  |
|--------------------------|----------------------------------------------------------------------------------|-----------------------------------------------------|--|
| Less than 500 ft (153 m) | Power (terminals 1 and 2); 1 pair 18 AWG (1.0 mm <sup>2</sup> )                  | GRX-CBL-346S (non-plenum)<br>GRX-PCBL-346S (plenum) |  |
|                          | Data (terminals 3 and 4); 1 twisted, shielded pair 22 AWG (0.5 mm <sup>2</sup> ) | - CITA-1 OBE-5403 (pierium)                         |  |
| Up to 2000 ft (610 m)    | Power (terminals 1 and 2); 1 pair 12 AWG (4.0 mm <sup>2</sup> )                  | GRX-CBL-46L (non-plenum)<br>GRX-PCBL-46L (plenum)   |  |
|                          | Data (terminals 3 and 4); 1 twisted, shielded pair 22 AWG (0.5 mm <sup>2</sup> ) | GIVI ODE 40E (PIGHUH)                               |  |

#### Notes:

- For more information regarding Lutron cable specifications, please see Lutron P/N 369596 and P/N 369597 at www.lutron.com
- For wire runs over 2000 ft (610 m), please contact Lutron Customer Assistance

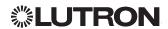

Powering More Than 3 Wallstations Example

The GRAFIK Eye QS with EcoSystem control unit can power up to 3 seeTouch wallstations. An external 24 V--- power supply is required to power more than 3 wallstations.

- The +24 VDC wire from the power supply connects to QS link terminal 2 on all of the wallstations it is powering. This wire does not connect to terminal 2 on the GRAFIK Eye QS control unit.
- The Common wire from the power supply The communication signals on the QS connects to QS link terminal 1 on all of the wallstations it is powering and terminal 1 on the GRAFIK Eve QS control unit.
- link (terminals 3 and 4) connect from the wallstations to the GRAFIK Eye QS control unit on twisted, shielded cable just as when an additional power supply is not being used. Control unit shown in rear view.

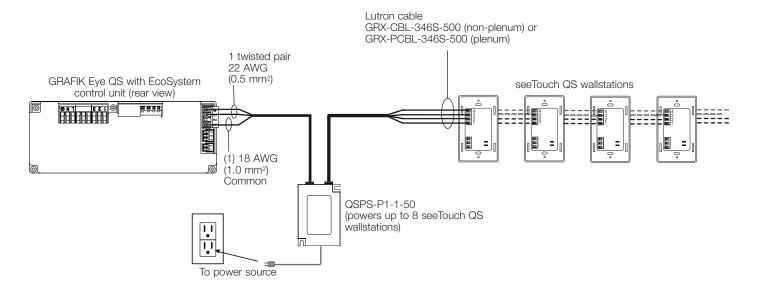

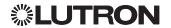

### Completing Installation of the GRAFIK Eye QS with EcoSystem Control Unit

1. Mount the control unit in the wallbox as shown using the four screws provided.

Note: Follow all local and national electrical codes when installing IEC PELV/NEC® Class 2 wiring with line voltage/mains wiring.

- 2. Verify installation:
- Restore power.
- Press the top scene button. The LED will light.
- Press the zone raise and lower buttons. Make sure the control unit is dimming all connected loads.
- 3. Apply the protective overlay to the control unit.

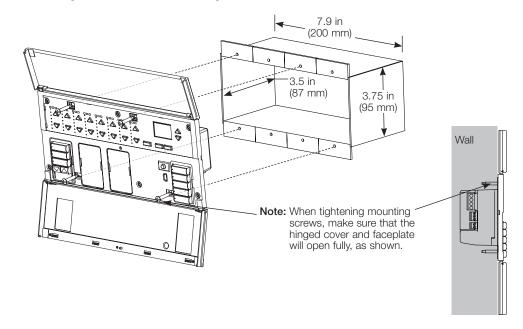

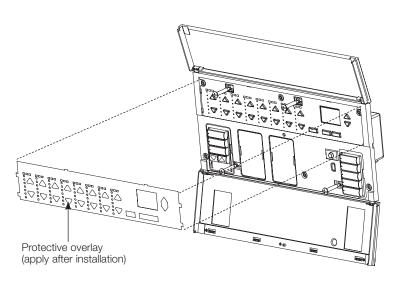

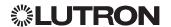

### **General Functionality**

The info screen turns off 30 seconds after the last button press or completion of the last scene change. See example screens below.

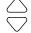

The Master buttons activate the info screen. These buttons temporarily raise or lower all dimmable lights (except those programmed as unaffected in the current scene). Adjustments are temporary and do not affect scene programming.

Note: Master buttons affect all zones.

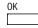

The "OK" button activates the info screen (when off), which then shows the current scene and its fade time. In "Save Always" mode, it allows fade time adjustment. In "Save by OK" mode, pressing a second time allows zone adjustment; pressing a third time allows fade adjustment.

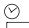

The Timeclock button activates the info screen and displays the current time and the next event scheduled to occur. Pressing a second time displays the time, date, and afterhours status. Pressing a third time displays location and sunrise/sunset times. Pressing a fourth time displays the language selection screen. Pressing once more returns to the first screen.

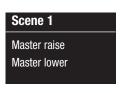

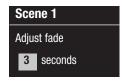

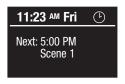

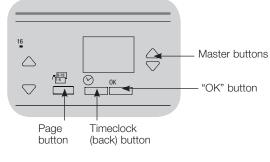

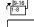

The Page button is on 16-zone units only. Pressing the Page button will toggle the unit between page 1 (zones 1 through 8) and page 2 (zones 9 through 16). Two LEDs above each zone LED bar indicate the unit's current page. Upon switching pages, the LED bars for all 8 zones of that page will show their level for the current scene.

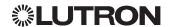

### **Pre-Programmed Button Functionality**

The GRAFIK Eye QS with EcoSystem control unit controls most lighting loads without special programming. Each unit ships with pre-programmed default settings for the scene and shade buttons. For load types other than those shown below (dimmable or non-dim), assign the load type before proceeding. See the scene setup section for instructions on changing scene settings.

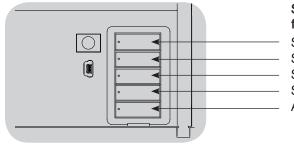

#### Scene Button Pre-Programming for Dimmable Loads

Scene 1: All zones to 100%

Scene 2: All zones to 75%

Scene 3: All zones to 50%

Scene 4: All zones to 25%

All zones Off

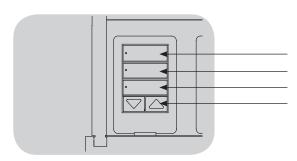

#### **Shade Button Pre-Programming** for Sivoia QS shades

All shades fully open

All shades to 50%

All shades fully closed

Lower/Raise all shades

(Applies only to units with shade keypads)

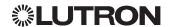

### **Zone Button Operation**

Each zone column (LEDs and buttons) represents one zone of lights. On 16-zone units, the page button toggles between zones 1 through 8 and zones 9 through 16. Page LEDs above each column will indicate which zone is currently active on the control unit. Pressing any button on a column turns on the info screen and displays the zone's current light level and current energy savings.

Pressing the raise and lower buttons on a zone causes different actions depending on zone type (see below).

#### Dimmable zones:

- Press and hold to raise/lower all lights in a zone; release to stop
- Press raise or lower to stop a zone that is fading
- Raising lights from off to full on or lowering from full on to off takes 5 seconds
- Press raise and lower simultaneously to toggle between full on and off
- Press and hold lower for 6 seconds after the zone has gone to 0% light level to set the zone as unaffected in the current scene. The zone will not change when this scene is initiated, and the Master buttons will not raise/lower the zone in this scene.

#### Non-dim zones:

- Press raise to turn zone on
- Press lower to turn zone off

Note: To set zone types, see the zone setup section.

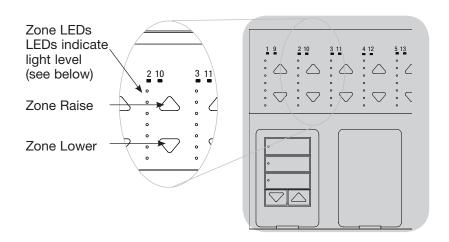

#### Zone LED Displays for % of Lighting Levels

| Light Level (%)        | Off | 1–17 | 18-33 | 34-49 | 50-66 | 67-82 | 83-99 | On/<br>100 | UA |
|------------------------|-----|------|-------|-------|-------|-------|-------|------------|----|
| Dimmable<br>Load Types |     |      |       |       |       |       |       |            | •  |
| Non-Dim<br>Load Types  | •   |      |       |       |       |       |       |            | •  |

#### Legend:

UA = Unaffected (lights are not affected by scene button or Master buttons)

I FD on LED off

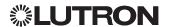

### **Programming Mode**

#### **Entering and Exiting Programming Mode**

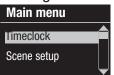

Entering programming mode:

Press and hold the top and bottom scene buttons simultaneously for 3 seconds. The LEDs in the scene buttons will scroll from top to bottom, confirming that you are in programming mode, and the info screen will display the main menu.

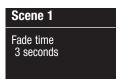

#### Exiting programming mode:

Press and hold the top and bottom scene buttons simultaneously for 3 seconds. The info screen will go to Scene 1.

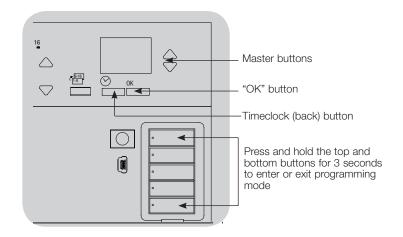

#### **Navigating Menus in Programming Mode**

#### Master Buttons

The Master buttons allow you to move through the menu choices. The current choice is highlighted on the info screen.

#### **OK Button**

The "OK" button chooses the current highlighted menu choice. This will either take you to the next menu or accept a setting you have selected. When the screen displays a Yes/No question, the "OK" button is "Yes".

#### Timeclock Button

The Timeclock button functions as a "back" button during programming mode. Pressing the Timeclock button takes you back one step in the current menu. Pressing it repeatedly will eventually return you to the main menu, but will not exit programming mode. When the screen displays a Yes/No guestion, the Timeclock button is "No".

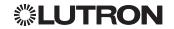

#### Wireless Mode

Many models of the GRAFIK Eye QS control unit support wireless communication with other Lutron products. This feature allows for easy integration of wireless sensors, keypads, remotes, and shades for single-room wireless applications

Units supporting wireless communication are labeled "GRAFIK Eve QS Wireless" on the front label of the unit.

The wireless feature of the GRAFIK Eye QS Wireless control unit has three (3) modes of operation.

- Ignore Programming (default): The GRAFIK Eye QS Wireless control unit will only respond to normal operation commands from wireless devices associated while in Enabled mode.
- Disabled: Use for wired-only systems.
- Enabled (30 minutes): The GRAFIK Eye QS Wireless control unit will respond to any programming commands from nearby Lutron QS wireless (and compatible) products. The GRAFIK Eye will automatically revert to "Ignore Programming" mode if there is no activity for 30 minutes.

Changing the wireless mode of the GRAFIK Eye QS Wireless control unit:

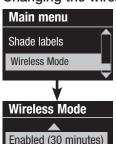

Saved

- 1. Enter programming mode.
- 2. Use the Master buttons to highlight "Wireless Mode" and press the "OK" button to accept.
- 3. Use the Master buttons to highlight the desired wireless mode, and press the "OK" button to accept.
- 4. The info screen will display a confirming "Saved" message.
- 5. Exit programming mode.

Note: The wireless signal has a range of 30 ft (9 m) through standard construction or 60 ft (18 m) line of sight.

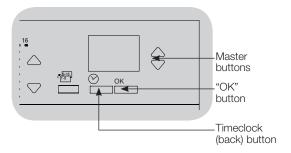

#### **FCC Information**

Changes or modifications not expressly approved by Lutron Electronics Co. could void the user's authority to operate this equipment.

Note: This equipment has been tested and found to comply with the limits for a Class B digital device, pursuant to Part 15 of the FCC rules. Operation is subject to the following: (1) This device may not cause harmful interference, and (2) this device must accept any interference received, including interference that may cause undesired operation.

These limits are designed to provide reasonable protection against harmful interference in a residential and commercial installation. This equipment generates, uses, and can radiate radio frequency energy and, if not installed and used in accordance with the instructions, may cause harmful interference to radio or television reception. However, there is no guarantee that interference will not occur in a particular installation. If this equipment does cause harmful interference to radio or television reception, which can be determined by turning the equipment off and on, the user is encouraged to try to correct the interference by one or more of the following measures:

- · Reorient or relocate the receiving antenna.
- Increase the separation between the equipment and receiver.
- Connect the equipment into an outlet on a circuit different from that to which the receiver is connected.
- Consult the dealer or an experienced radio/TV technician for help.

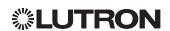

### **Zone Setup**

#### **Assigning Load Types**

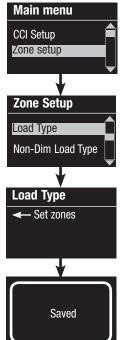

- 1. Enter programming mode.
- 2. Use the Master buttons to highlight "Zone setup" and press the "OK" button to accept.
- 3. Use the Master buttons to highlight "Load type". Press the "OK" button to accept. See "Setting Load Types" table on the next page.
- 4. Use the zone raise/lower buttons to choose the load type for that zone. See the list on the next page for supported load types. Press the "OK" button to accept.
- 5. The info screen will confirm that your load type has been saved.
- 6. Exit programming mode.

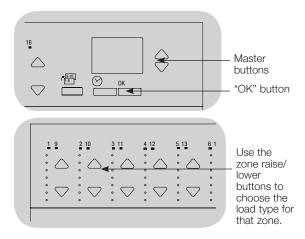

#### Assigning Non-Dim Load Types

Zones assigned to non-dim loads have five available configurations:

- LOFO: Last On, First Off
- FOFO: First On, First Off
- FOLO: First On, Last Off
- LOLO: Last On, Last Off
- 60/40: On at 60%, off at 40% Scenes made up of both dim and non-dim load types will toggle the non-dim loads before the dim loads in a "First" on/off configuration, and after the dim loads in a "Last" on/off configuration.
- 1. Enter programming mode.
- 2. Use the Master buttons to highlight "Zone setup" and press the "OK" button to accept.
- 3. Use the Master buttons to highlight "Non-Dim Load type". Press the "OK" button to accept. See "Setting Load Types" table on the next page.
- 4. Use the zone raise/lower buttons to choose the non-dim load type for that zone. (Zones not programmed as non-dim will be displayed as Unaffected.) Press the "OK" button to accept.
- 5. The info screen will confirm that your load type has been saved.
- 6. Exit programming mode.

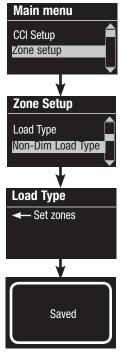

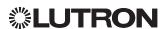

### Zone Setup (continued)

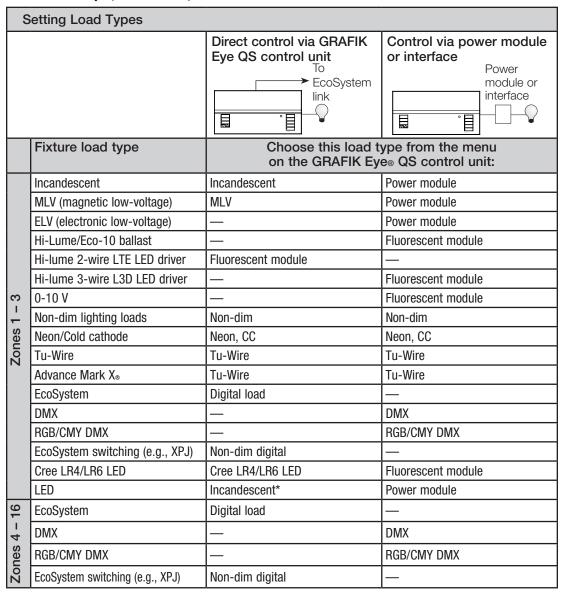

<sup>\*</sup> Use incandescent load type unless otherwise specified in the LED product selection tool available at www.lutron.com/ledtool.

## **<b>%LUTRON**

#### **Load Type Notes**

- All electronic low-voltage (ELV) lighting used with an interface must be rated for reverse phase control dimming. Before installing an ELV light source, verify with the manufacturer that their transformer can be dimmed. When dimming, an ELV interface (e.g., PHPM-PA-DV-WH) must be used with the control unit.
- For all DMX or RGB/CMY DMX lighting, an external DMX interface (e.g., QSE-CI-DMX) must be used with the control unit.
- Maximum total lighting load for Lutron Tu-Wire and Advance Mark X electronic dimming ballasts (120 V~ only) must not exceed 6 A per zone or 16 A per unit.
- Maximum total lighting load for LTE LED drivers must not exceed 10 LED drivers per zone or 26 LED drivers per unit.

#### For non-EcoSystem loads:

 Not all zones must be connected: however, connected zones must have a minimum load:

120 V~: 25 W 220 - 240 V~: 40 W

Maximum zone loads:

120 V∼: 800 W 220 - 240 V~: 1200 W

 Maximum total lighting load for magnetic low-voltage (MLV) varies by input voltage:

120 V~: 800 VA / 600 W

220 - 240 V~: 1200 VA / 960 W

### Zone Setup (continued)

#### Setting High End or Low End Trim

- If you are unsure about appropriate high and low end settings, please contact Lutron Customer Assistance.
- High and low end trim settings limit the maximum and minimum output of a dimming zone. Trim levels are set automatically when the load type is programmed.

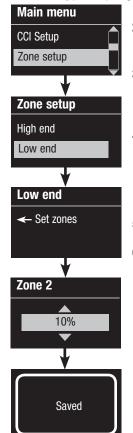

- 1. Enter programming mode.
- 2. Use the Master buttons to highlight "Zone setup" and press the "OK" button to accept.
- 3. Use the Master buttons to highlight "High end" or "Low end" (this example shows low end). Press the "OK" button to accept.
- 4. Use the zone raise/lower buttons to set the high end or low end trim for that zone. The info screen will display each zone number and percentage as you adjust it. Press the "OK" button to accept.
- 5. The info screen will confirm that your setting has been saved.
- 6. Exit programming mode.

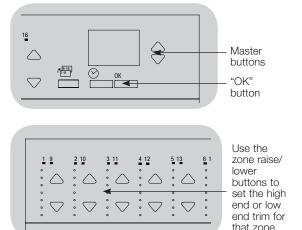

#### Setting Minimum Level (optional)

Some local regulations specify a minimum lighting level for dimming zones in occupied buildings. If this pertains to you, follow these steps to set up your minimum lighting level.

- Zone setup Low end Min level Min level Off Saved
  - 1. Enter programming mode and select "Zone setup," then "Min level". Press the "OK" button to accept.
  - 2. Use the Master buttons to highlight "Off" if you want your lights to go all the way off at their minimum light level, or "10%" if you want that to be the minimum light level. Press the "OK" button to accept. Note: Non-dim loads will turn off regardless of the minimum level setting.
  - 3. The info screen will confirm that your minimum level has been saved.
  - 4. Exit programming mode.

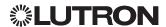

### Zone Setup (continued)

#### Labeling a Zone (optional)

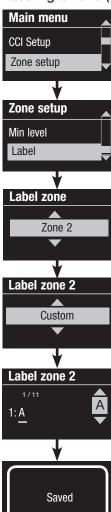

- 1. Enter programming mode.
- 2. Use the Master buttons to highlight "Zone setup" and press the "OK" button to accept.
- 3. Use the Master buttons to highlight "Label" and press the "OK" button to accept.
- 4. Use the Master buttons to change the zone number to your desired zone. Custom zone labels will appear if previously set. Press the "OK" button to accept.
- 5. Use the Master buttons to highlight "Custom" and press the "OK" button to accept. Or, highlight "Default" to return the zone label to the default (e.g., Zone 1).
- 6. Use the Master buttons to scroll through the characters (lowercase and uppercase letters, plus numbers 0 through 9). The character you are currently changing will be underlined on the screen. Press OK to select the character you want, then repeat for all available characters. Choose a space (no character) and press OK for any remaining characters. Press the "OK" button to accept.

Note: Custom zone labels will always begin with the zone number and a colon (e.g., 1: Uplights).

- 7. The info screen will confirm that your name has been saved.
- 8. Exit programming mode.

Note: On 16-zone units, use the page button to access all zones.

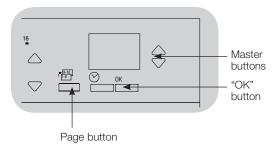

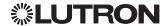

### Scene Setup

#### Setting Zone Levels, Fade Rates, and Shade Group Actions

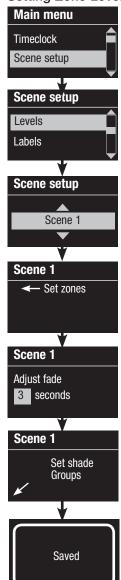

- 1. Enter programming mode.
- 2. Use the Master buttons to highlight "Scene setup" and press the "OK" button to accept.
- 3. Use the Master buttons to highlight "Levels" to adjust lighting and/or shade levels. Press the "OK" button to accept. Use the Master buttons to highlight the scene number of your desired scene. Press the "OK" button to accept.
- 4. Set each zone to the desired light level for this scene using the zone raise/lower buttons. The info screen will display the zone and percentage as you adjust it.

To set a zone as unaffected, lower the light levels all the way to off, then hold the zone lower button for 3 seconds. The screen will display "---" and the three middle LEDs for the zone will be lit to indicate this zone is unaffected by the scene (the zone will not change when this scene is initiated).

When all zones are at the desired level, press the "OK" button to accept.

- 5. Use the Master buttons to set the fade time for this scene. Press the "OK" button to accept.
- 6. Note: This step is applicable only if you have shades on your system. If you do not have or do not wish to set shade groups for this scene, press the "OK" button to skip this step.

Set each shade group to the desired level for this scene. When all shade groups are at the desired level, press the "OK" button to accept.

For shade programming, see the section on adjusting shade settinas.

- 7. The info screen will confirm that your scene has been saved.
- 8. Exit programming mode.

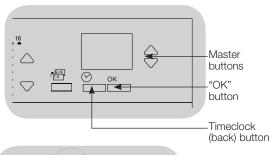

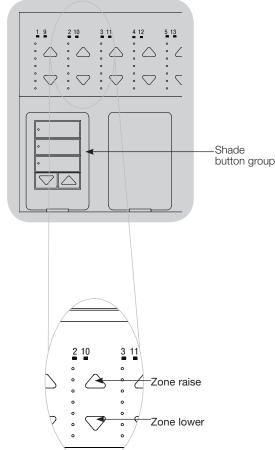

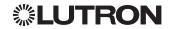

### Scene Setup (continued)

#### Labeling a Scene (optional)

- Main menu Timeclock Scene setup Scene setup Levels Labels Select scene: Scene 1 Label scene 1 Custom Label scene 1 1 / 10 1: A Saved
- 1. Enter programming mode.
- 2. Use the Master buttons to highlight "Scene setup" and press the "OK" button to accept.
- 3. Use the Master buttons to highlight "Labels" and press the "OK" button to accept.
- 4. Use the Master buttons to highlight your desired scene. Press the "OK" button to accept.
- 5. Use the Master buttons to highlight "Custom" and press the "OK" button to accept.
- 6. Use the Master buttons to scroll through the characters (lowercase and uppercase letters, plus numbers 0 through 9). The character you are currently changing will be underlined on the screen. Press OK to select the character you want, then repeat for all available characters. Choose a space (no character) and press OK for any remaining characters. Press the "OK" button to accept.
- 7. The info screen will confirm that vour name has been saved.
- 8. Exit programming mode.

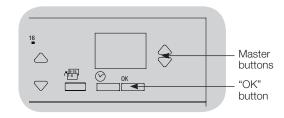

#### Enabling/Disabling Daylighting in a Scene

- 1. Enter programming mode.
- 2. Use the Master buttons to highlight "Scene setup" and press the "OK" button to accept.
- 3. Use the Master buttons to highlight "Daylighting" and press the "OK" button to accept.
- 4. Use the Master buttons to highlight your desired scene. Press the "OK" button to accept.
- 5. Use the Master buttons to select "Enable" or "Disable". When daylighting is disabled in a scene, the GRAFIK Eye QS control unit will not respond to daylight sensors information when that scene is active. Press OK to save.
- 6. Exit programming mode.

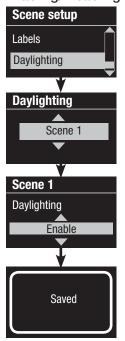

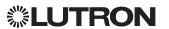

### **Setting Save Mode**

The "Save Mode" of the GRAFIK Eye QS control unit can be adjusted to turn quick scene programming on and off, or to disable the use of zone and/or scene buttons for specific applications.

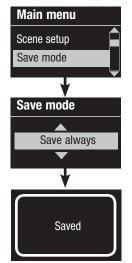

#### Save Mode Settings

Save by OK (default): Quick scene programming mode; zone adjustments are temporary until the "OK" button is pressed to confirm the selection.

Save always: Automatically save changes made to lighting levels or fade time to Off (Master button changes are temporary).

Save never: Do not save any temporary changes to lighting levels or fade time.

Four scenes (typically used for rented spaces): Zone raise/ lower buttons are disabled. Master raise/lower buttons, wallstations, and IR receiver are still enabled for adjustment of light level, but these changes are not saved.

Button disable (typically used in a public space): Only the Timeclock button, IR receiver, and wallstations can be used to make temporary changes.

#### Changing the Save Mode

- 1. Enter programming mode.
- 2. Use the Master buttons to highlight "Save mode" and press the "OK" button to accept.
- 3. Use the Master buttons to highlight the desired save mode. The save modes are listed and explained below.
- 4. Press the "OK" button to accept. The info screen will confirm that your save mode has been saved.
- 5. Exit programming mode.

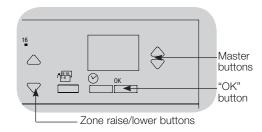

#### Quick Scene Programming: "Save by OK" Mode

By default, the GRAFIK Eye QS control unit is in "Save by OK" mode, which allows you to quickly set scenes without entering program mode.

- 1. Press the button for the scene you want to set; its LED will light and the lights will go to the current settings.
- 2. Use the zone raise/lower buttons to set all lights to the desired levels. Press the "OK" button to select.
- 3. Set the fade time to the desired length using the Master buttons, and press the "OK" button to save.
- 4. The info screen will confirm that the new scene settings have been saved.

#### **Notes**

- Using the Master buttons to raise or lower lighting settings is still temporary.
- To set a zone to unaffected (---), press and hold the zone lower button for 6 seconds after the zone has gone to 0% light level.

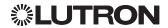

### **EcoSystem Setup**

After EcoSystem devices are wired and powered, they must be addressed before the system can control them. The "Build System" command automates this process.

Note: All existing EcoSystem programming will be deleted when the "Build System" command is run, including EcoSystem sensor programming on the GRAFIK Eye QS control unit.

#### **Building the System**

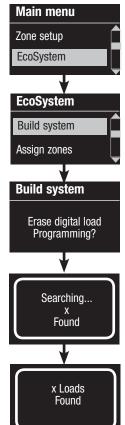

- 1. Enter programming mode.
- 2. Use the Master buttons to highlight "EcoSystem" and press the "OK" button to accept.
- 3. Use the Master buttons to highlight "Build system" and press the "OK" button to accept.
- 4. Press the "OK" button to erase all current programming, reset and address EcoSystem devices, and find sensors on the system.
- 5. Exit programming mode.

Note: After running "Build System", Zone 4 will control all EcoSystem devices for diagnostics and verification of wiring. (This feature is disabled once any of the addressed devices are assigned to a zone on the GRAFIK Eye QS control unit.) Use the Zone 4 raise/lower buttons to verify that all devices are correctly addressed. If a device does not respond, repeat the "Build System" command and/or check the wiring.

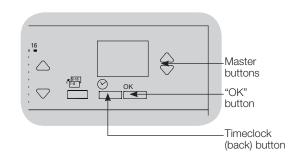

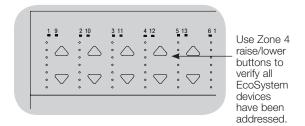

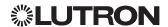

#### Assigning/Unassigning an EcoSystem Device to a Zone

EcoSystem devices must be addressed on the system (see previous page) before assigning or unassigning to a zone.

Main menu Zone setup EcoSystem **EcoSystem** Assign zones Address All **Assign zones** Ballast 2 / 23 \*Unassigned\* **Assign zones** Ballast 2 / 23

Zone 3

- 1. Enter programming mode.
- 2. Use the Master buttons to highlight "EcoSystem" and press the "OK" button to accept.
- 3. Use the Master buttons to highlight "Assign zones" and press the "OK" button to accept.
- 4. Use the Master buttons to scroll through the EcoSystem devices on the link. The selected device will flash, and the info screen will display the device number and the number of devices on the link. If the device is currently assigned to a zone, the zone number will display at the bottom of the screen and the LEDs for the zone will go on; otherwise, the info screen will display "\*Unassigned\*".
  - Press the zone raise button to assign the device to that zone.
  - Press the zone lower button to unassign the device to that zone.
- 5. Press the Timeclock (back) button to return to the EcoSystem menu. EcoSystem devices will return to normal levels.
- 6. Exit programming mode.

#### **Notes**

- Devices that were previously assigned to a zone will be removed from the old zone and assigned to the new zone (each device can be assigned to only 1 zone at a time).
- Devices can be assigned only to zones set to EcoSystem load type.
- Refer to the Zone Setup section for instructions on changing load type.

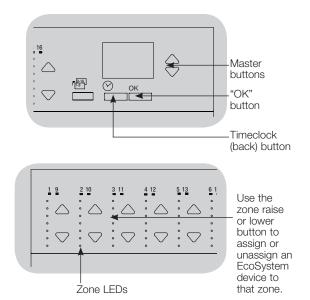

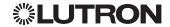

#### Addressing EcoSystem Devices

The "Address All" command can be used to add/replace EcoSystem devices on the system without running the "Build System" command (this avoids erasing all the existing programming information).

The "Address All" command will treat replacement EcoSystem devices as completely new devices added to the system, increasing the total device count with every new/ replacement device.

Note: If the system already contains 64 EcoSystem devices, go to "Reset Missing Ballast Addresses" screen on next page.

- Main menu Zone setup EcoSystem **EcoSystem** Assign zones Address all Address all Address all? Press OK Searching... Found x Loads Found
  - 1. Enter programming mode.
  - 2. Use the Master buttons to highlight "EcoSystem" and press the "OK" button to accept.
  - 3. Use the Master buttons to highlight "Address all" and press the "OK" button to accept. All EcoSystem devices in the system will go to full On. As each EcoSystem device is addressed, the GRAFIK Eye QS control unit will display information about it, and the device will go to its low end. This will take several minutes. The system will then return to the main menu.
  - 4. To program new/replacement devices, follow the instructions to assign EcoSystem devices to a zone.
  - 5. Exit programming mode.

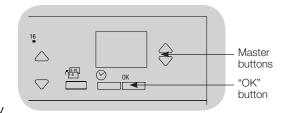

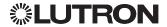

Reset Missing Ballast Addresses (software revision 9.003 or higher)\*

If the GRAFIK Eye EcoSystem contains 64 ballasts and there is a need to replace some ballasts, this menu can be used to reset the addresses of the missing ballasts, before the replacement ballasts can be added to the system.

Follow the steps below to reset the addresses for the missing ballasts:

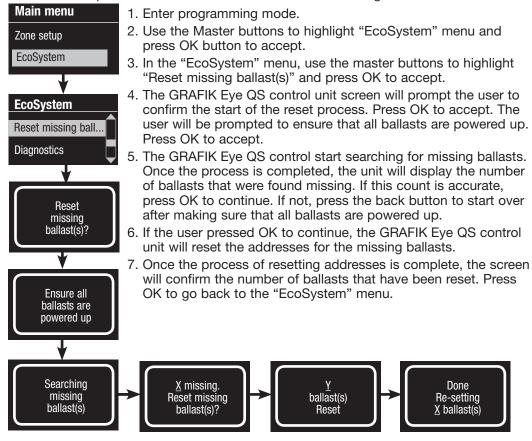

Master buttons "OK" button

<sup>\*</sup>This screen menu is only available in units with software revision 9.003 or higher. If you want to reset ballasts on a unit with an older version of software, please contact Lutron Customer Support.

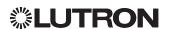

#### Diagnostics (software revision 9.003 or higher)

The diagnostics menu in the EcoSystem Setup can be used to verify the EcoSystem communication.

Follow the steps below for verification of EcoSystem communication:

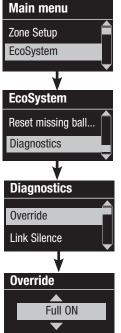

- 1. Enter programming mode.
- 2. Use the Master buttons to highlight the "EcoSystem" menu and press the "OK" button to accept.
- 3. In the "EcoSystem" menu, use the Master buttons to highlight "Diagnostics" and press "OK" to accept.
- 4. In the "Diagnostics" menu, use the Master buttons to highlight "Override" and press "OK" to accept.
- 5. Use the Master buttons to select the options for "Full ON," "Min Level," or "OFF" and press OK to send the ballasts on the link to the selected levels for verifying the link communication.
- 6. Once the process of verifying communication is complete, press the back button to go back to the "EcoSystem" menu.

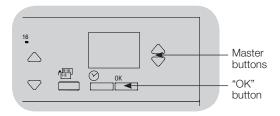

#### Link Silence (software revision 9.003 or higher)

Link silence is a feature for Lutron Field Service only. It allows the user to disable the communication over the ballast link for smooth firmware upgrades on ballasts. Follow the steps below to set the link status to "silence":

(Link mode is set to normal, by default, when the GRAFIK Eye QS control unit powers up.)

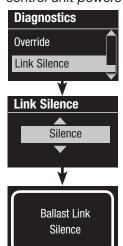

- 1. In the "EcoSystem" menu, use the Master buttons to highlight "Link Silence" and press OK to select it.
- 2. Use the Master buttons to select between "Normal" and "Silence" options, press OK to confirm.
- 3. The info screen will confirm that the selected link status is saved.

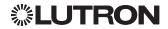

### Contact Closure Input (CCI) Setup

(wired directly to the GRAFIK Eye QS control unit)

The integral contact closure input (CCI) on the back of the GRAFIK Eye QS control unit can be configured as:

Occupancy (default): Allows a wired occupancy sensor to be included in the list of available sensors when setting up occupancy actions.

Emergency: This setting allows the GRAFIK Eye QS control unit to work with a LUT-ELI-3PH emergency lighting interface. When an emergency situation is detected, all lights will go to full on, and will not change until the emergency signal is cleared.

Afterhours: Allows the CCI to start and end Afterhours.

Timeclock: Allows the CCI to enable and disable the timeclock.

Lockout: Prevents the user from making any changes to the control unit. The current scene will stay on until the CCI enables normal operation.

Never Save: Prevents any changes from being saved while the CCI is being used.

Disable CCI: The CCI will have no effect on the system and will not appear on the list of available occupancy sensors within the sensor setup menu.

#### Changing the operation of the contact closure input:

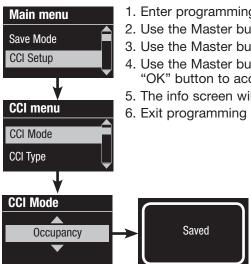

1. Enter programming mode.

- 2. Use the Master buttons to highlight "CCI Setup" and press the "OK" button to accept.
- 3. Use the Master buttons to highlight "CCI Mode" and press the "OK" button to accept.
- 4. Use the Master buttons to highlight the mode you wish the CCI to control. Press the "OK" button to accept.
- 5. The info screen will confirm that your setting has been saved.
- 6. Exit programming mode.

(continued on the next page)

Master

buttons

"OK"

button

Timeclock

(back) button

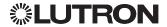

### Contact Closure Input (CCI) Setup (continued)

#### (wired directly to the GRAFIK Eye QS control unit)

The integral contact closure input (CCI) on the back of the GRAFIK Eye QS control unit is compatible with either type of contact closure device:

Maintained (default): The GRAFIK Eye QS control unit will act on both a contact closure and a contact open/release event.

Example: "CCI Mode" set to "Afterhours." Contact closure starts "Afterhours." Contact open/release ends "Afterhours."

Momentary: The GRAFIK Eye QS control unit will act on only contact closure events. Example: "CCI Mode" set to "Afterhours." Contact closure starts "Afterhours." Contact open/release has no effect. Second contact closure ends "Afterhours."

#### Changing the type of contact closure input:

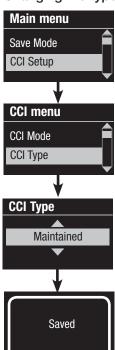

- 1. Enter programming mode.
- 2. Use the Master buttons to highlight "CCI Setup" and press the "OK" button to accept.
- 3. Use the Master buttons to highlight "CCI Type" and press the "OK" button to accept.
- 4. Use the Master buttons to highlight the type you wish the CCI to control. Press the "OK" button to accept.
- 5. The info screen will confirm that your setting has been saved.
- 6. Exit programming mode.

Note: The "Emergency CCI Mode" is different from the other CCI modes in that "Emergency Mode" will activate on a contact open/release and will deactivate on a contact closure. The CCI must be set to "Maintained" (default) for proper "Emergency Mode" operation.

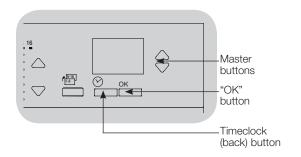

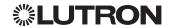

### Occupancy Sensor Setup

Lutron occupancy and vacancy sensors work with the GRAFIK Eye QS Wireless control unit to automatically adjust light levels when occupancy or vacancy is detected.

Wired occupancy and vacancy sensors may be connected to the contact closure input on the GRAFIK Eye QS control unit, a QS Sensor Module (QSM), a Contact Closure Interface in the GRAFIK Eye QS system, or an EcoSystem device addressed to the GRAFIK Eye QS control unit.

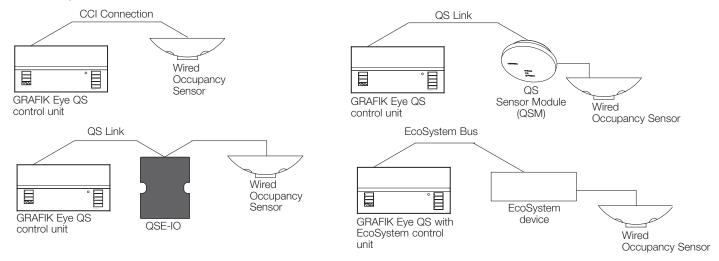

Wireless Radio Powr Savr occupancy and vacancy sensors can be associated with a GRAFIK Eye QS Wireless or QSM. Wireless sensors must first be associated to one of these devices before they will be recognized by a GRAFIK Eye QS Wireless system.

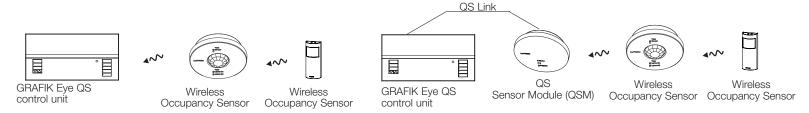

The following steps are required to program occupancy sensors with a GRAFIK Eye QS control unit.

- 1. Connect wired sensors, or associate wireless sensors.
- 2. Choose the mode of operation (scene control or zone control).
- Select sensors.
- 4. Assign sensor actions.
- 5. Configure sensor settings (optional).

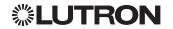

Associating wireless occupancy sensors and GRAFIK Eye QS Wireless control units (for wireless enabled units only):

- Main menu Zone Setup Sensor Setup **Sensor Setup** Add wireless sensors Daylight Add wireless sensors Initiate association of sensors **Occupancy** XXXX-XXXX Press OK to Save \*Assigned\*
- 1. Make sure the wireless mode of the GRAFIK Eye QS control unit is "Enabled".
- 2. Enter programming mode.
- 3. Use the Master buttons to highlight "Sensor Setup" and press the "OK" button to accept.
- 4. Use the Master buttons to highlight "Add wireless sensors" and press the "OK" button to accept.
- 5. Press and hold the "Lights Off" button (on some sensors) on the occupancy sensor for 6 seconds. The lens will start flashing and the info screen on the GRAFIK Eye QS Wireless control unit will display the sensor's serial number.
- 6. Press the "OK" button on the GRAFIK Eye QS control unit. A screen will confirm that the sensor has been assigned. (To disassociate a wireless occupancy sensor from the GRAFIK Eye QS control unit, Refer to the Radio Powr Savr occupancy sensor install guide to return the sensor to its "out-of-box" functionality. Doing so will remove its programming from the GRAFIK Eye QS control unit.)
- 7. Repeat the above steps for all desired sensors.
- 8. Exit programming mode.

#### Associating wireless occupancy sensors through QS Sensor Modules (QSM):

- 1. Press and hold the "Program" button on the QSM for 3 seconds to enter programming mode. There will be 1 audible beep and the Status LED will begin flashing. The info screen on the GRAFIK Eye QS control unit will display that the QSM is in programming mode.
- 2. Press and hold the "Lights Off" button (♀ on some sensors) on the occupancy sensor for 6 seconds. There will be 3 audible beeps from the QSM to verify association.
- 3. Press and hold the "Program" button on the QSM for 3 seconds to exit programming mode.

Note: The wireless signal has a range of 30 ft (9 m) through standard construction or 60 ft (18 m) line of sight.

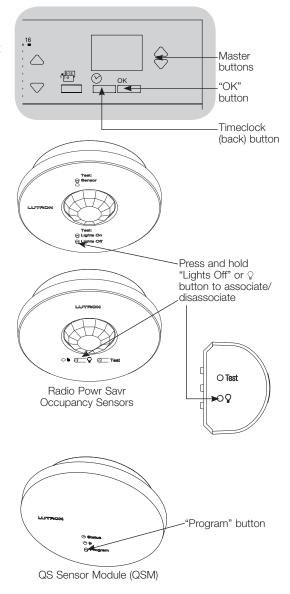

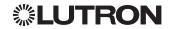

When the GRAFIK Eye QS system is first powered up, occupancy sensors connected to the contact closure input (and the first three associated wireless Radio Powr Savr occupancy sensors) will automatically operate in "Scene Mode." Their defaults will be "No Action" for the occupied state and "Scene Off" for the unoccupied state. For additional sensors and/or alternate functionality, please complete all required programming actions.

#### Selecting the Mode

Main menu

Sensor Setup

**Sensor Setup** 

Daylight

Occupancy

**Occ Sensor** 

**Occ Sensor** 

Scene Mode

Mode

Actions

EcoSystem

Scene Mode (default) is useful when the GRAFIK Eye QS control unit is controlling lights in a single room or area. Up to 16\* sensors can be assigned to the GRAFIK Eve QS control unit to activate a scene when the space is occupied, and another scene when unoccupied.

Zone Mode is useful when the GRAFIK Eye QS control unit is controlling lights in multiple areas within a room. Up to four sensors can be assigned to each zone (a sensor can be assigned to more than one zone) to send the zones to configurable

occupied and unoccupied levels.

- 1. Enter programming mode.
- 2. Use the Master buttons to highlight "Sensor Setup" and press the "OK" button to accept.
- 3. Use the Master buttons to highlight "Occupancy" and press the "OK" button to accept.
- 4. Use the Master buttons to highlight "Mode" and press the "OK" button to accept.
- 5. Use the Master buttons to highlight "Zone Mode" to assign sensors to zones, or "Scene Mode" (default). Press the "OK" button to accept. A screen will confirm your selected mode has been saved and you will return to the Daylight Sensor screen.

Note: Changing modes will remove all previous occupancy assignments.

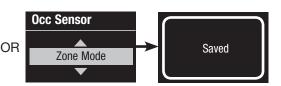

<sup>\*</sup> Applicable only to units that ship with firmware version 9.003 and higher. Previous versions support up to 4 sensors.

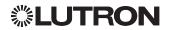

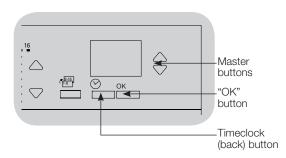

#### Scene Mode

This step allows you to assign up to 16\* occupancy sensors to the GRAFIK Eye QS control unit.

# Occ Sensor Setup Labels Searching Sensor x/y XXXXXXXX уууу-уууу RF **Assignment** Assign Unassign \*Assigned\* \*x/y Sensor XXXXXXX

#### Selecting Sensors

- 1. If not already done, associate occupancy sensors and set to "Scene Mode".
- 2. Use the Master buttons to highlight "Setup" and press the "OK" button to accept. The info screen will display "Searching" while the unit detects available occupancy sensors.
- 3. Use the Master buttons to scroll through the list of available occupancy sensors. When the desired sensor is displayed, press the "OK" button to select it. Then choose "Assign" or "Unassign" from the following menu and press OK. Once a sensor has been assigned, it will appear with an asterisk (\*) in the sensor list. Repeat for additional sensors.

Note: If wireless sensors are not found, verify that they are associated correctly.

#### Setting the Sensor Action

- 1. Press the Timeclock (back) button to return to the Occ Sensor screen. Use the Master buttons to highlight "Actions" and press the "OK" button. By default, the occupied scene is set to "No Action" and the unoccupied scene is set to "Scene Off".
- 2. Use the Master buttons to highlight the scene you wish to use for occupied status and press the "OK" button to accept. Repeat for the scene you wish to use for unoccupied status. Press the "OK" button to accept.
- 3. Exit programming mode.

**Occ Sensor** 

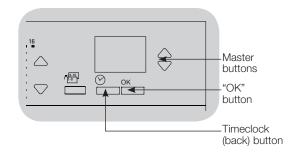

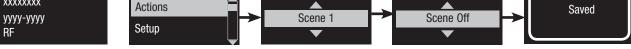

Occupied Scene

<sup>\*</sup> Applicable only to units that ship with firmware version 9.003 and higher. Previous versions support up to 4 sensors.

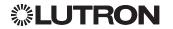

**Unoccupied Scene** 

#### Zone Mode

This step allows you to assign up to four occupancy sensors per zone to the GRAFIK Eye QS control unit. Sensors can be added to more than one zone.

# **Occ Sensor** Setup Labels Searching x/y Sensor XXXXXXX уууу-уууу RF Sensor Set Zones Sensor \*x/y XXXXXXX уууу-уууу

#### Selecting Sensors

- 1. If not already done, associate sensors and set to "Zone Mode".
- 2. Use the Master buttons to highlight "Setup" and press the "OK" button to accept.
- 3. You can assign up to four sensors per zone, and a sensor can be assigned to more than one zone. Use the Master buttons to scroll through the sensors until the one you wish to assign or unassign is highlighted, and press the "OK" button to select it.
- 4. Use the zone raise and lower buttons for each desired zone to assign or unassign the sensor to that zone. The zone raise button assigns the displayed sensor, and the zone lower button unassigns it. Press the Timeclock (back) button to return to the list of available sensors. Once a sensor has been assigned, it will appear with an asterisk (\*) in the sensor list. Repeat for additional sensors.

Note: If wireless sensors are not found, verify that they are associated correctly.

#### **Setting the Sensor Action**

- 1. Press the Timeclock (back) button to return to the Occ Sensor screen. Use the Master buttons to highlight "Actions" and press the "OK" button to accept.
- 2. Use the zone raise and lower buttons to adjust each zone to the desired occupied level and press the "OK" button to save. To set a zone as unaffected, lower the light levels all the way to off, then hold the zone lower button for 3 seconds. The screen will display "---" and the three middle LEDs for the zone will be lit to indicate this zone is unaffected by the scene (the zone will not change when this scene is initiated).
- 3. Use the zone raise and lower buttons to adjust each zone to the desired unoccupied level, and press the "OK" button to save.
- 4. Exit programming mode.

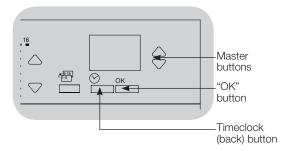

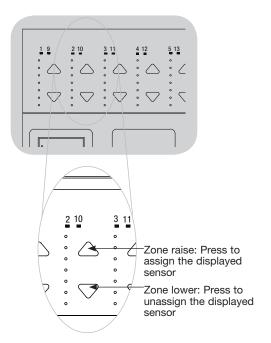

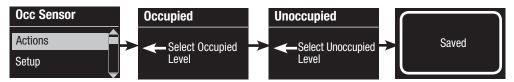

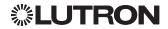

Labeling an Occupancy Sensor (optional)

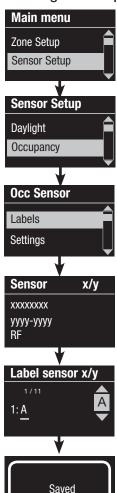

- 1. Enter programming mode.
- 2. Use the Master buttons to highlight "Sensor Setup" and press the "OK" button to accept.
- 3. Use the Master buttons to highlight "Occupancy" and press the "OK" button to accept.
- 4. Use the Master buttons to highlight "Labels" and press the "OK" button to accept.
- 5. Use the Master buttons to display an occupancy sensor to label and press OK to select.
- 6. Use the Master buttons to scroll through the characters (lowercase and uppercase letters, plus numbers 0 through 9). The character you are currently changing will be underlined on the screen. Press OK to select the character you want, then repeat for all available characters. Choose a space (no character) and press OK for any remaining characters. The info screen will confirm that your name has been saved. Repeat for all desired sensors.
- 7. Exit programming mode.

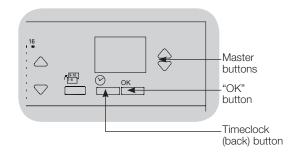

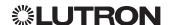

### Occupancy Sensor Setup (continued)

Configuring Occupancy Sensor Settings (optional)

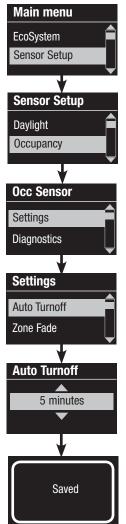

**Occupancy Sensor Settings** 

Note: These settings affect all sensors assigned to the GRAFIK Eye QS control unit.

Grace Period: If the GRAFIK Eye QS control unit is transitioning to an unoccupied state, motion detected within the grace period will return the lights to the previously occupied level.

Range: 0 – 30\* seconds (default 15 seconds).

Vacancy Delay: An additional time delay after vacancy is detected and before unoccupied action occurs. Use when occupancy sensor does not provide sufficient delay.

Range: 0 – 30 minutes (default 0 minutes).

Auto Turnoff: If lights assigned to an occupancy sensor are turned on manually without the sensor reporting occupancy, the GRAFIK Eye QS control unit can be set to automatically turn off the lights after a set time delay. Disable this feature by setting the time delay to 0 (disabled).

Range: Disabled or 1 – 30 minutes (default Disabled).

Zone Fade: When in Zone Mode, lights can be set to fade to the unoccupied levels over this period of time.

Range: 0 – 59 seconds; 1 – 10 minutes (default 10 seconds).

#### Configuring the Sensor Settings:

- 1. Enter programming mode.
- 2. Use the Master buttons to highlight "Sensor Setup" and press the "OK" button to accept.
- 3. Use the Master buttons to highlight "Occupancy" and press the "OK" button to accept.
- 4. Use the Master buttons to highlight "Settings" and press the "OK" button to accept.
- 5. Use the Master buttons to highlight the setting you wish to configure. Press the "OK" button to accept.
- 6. Use the Master buttons to adjust the value of the selected setting. Press the "OK" button to accept.
- 7. The info screen will confirm that your setting has been saved.
- 8. Exit programming mode.

<sup>\*</sup> Applicable only to units that ship with firmware version 8.027 and higher. Previous versions support settings between 15-30 seconds.

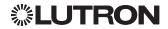

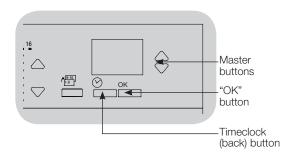

### **Daylight Sensor Setup**

Lutron daylight sensors work with the GRAFIK Eye QS Wireless control unit to automatically adjust electric light levels when natural light in the room changes.

Wired daylight sensors may be connected to a QS Sensor Module (QSM) in the QS system, or to an EcoSystem device addressed to the GRAFIK Eye QS control unit.

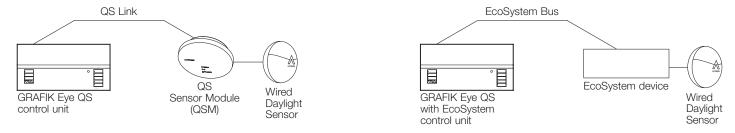

Wireless Radio Powr Savr daylight sensors can be associated with a GRAFIK Eye QS control unit or QSM. Wireless sensors must first be associated with one of these devices to be recognized by a GRAFIK Eye QS wireless system.

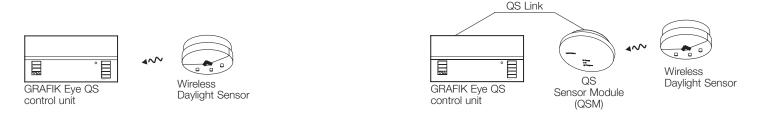

The following steps are required to program daylight sensors with a GRAFIK Eye QS control unit. Instructions for each step are on the pages that follow.

- 1. Connect wired sensors, or associate wireless sensors.
- 2. Assign the mode of operation: zone control or group control. (If you assign group mode, set up the groups.)
- 3. Assign sensors to zones or groups.
- 4. Calibrate the system to achieve the desired response to natural light.

Note: The Daylighting feature is not supported for the DMX load type.

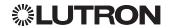

Associating wireless daylight sensors and GRAFIK Eye QS Wireless control units (for wireless enabled units only):

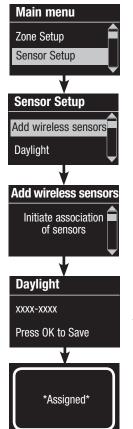

- 1. Make sure the wireless mode of the GRAFIK Eye QS control unit is "Enabled".
- 2. Enter programming mode.
- 3. Use the Master buttons to highlight "Sensor Setup" and press the "OK" button to accept.
- 4. Use the Master buttons to highlight "Add wireless sensors" and press the "OK" button to accept.
- 5. Press and hold the "Link" button on the daylight sensor until the sensor starts flashing. The info screen on the GRAFIK Eye QS control unit will display the sensor's serial number.
- 6. Press the "OK" button on the GRAFIK Eye QS control unit. A screen will confirm that the sensor has been assigned. (To disassociate a wireless daylight sensor from the GRAFIK Eye QS control unit, Refer to the Radio Powr Savr daylight sensor install guide to return the sensor to its "out-of-box" functionality. Doing so will remove its programming from the GRAFIK Eye QS control unit.)
- 7. Repeat the above steps for all desired sensors.
- 8. Exit programming mode.

#### Associating wireless daylight sensors through QS Sensor Modules (QSM):

- 1. Press and hold the "Program" button on the QSM for 3 seconds to enter programming mode. There will be 1 audible beep and the Status LED will begin flashing. The info screen on the GRAFIK Eye QS control unit will display that the QSM is in programming mode.
- 2. Press and hold the "Link" button on the daylight sensor for 6 seconds. There will be 3 audible beeps from the QSM to verify association.
- 3. Press and hold the "Program" button on the QSM for 3 seconds to exit programming mode.

Note: The wireless signal has a range of 30 ft (9 m) through standard construction or 60 ft (18 m) line of sight.

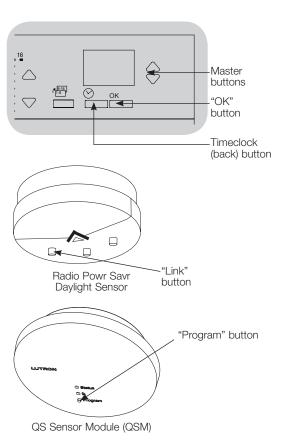

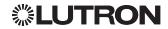

#### Assigning the Mode

Zone Mode (default) is useful when the GRAFIK Eye QS control unit is controlling lights in multiple rooms or areas. Zone mode allows each zone to adjust its light level based on measured daylight levels. Each zone can be assigned to only one sensor (a sensor can be assigned to more than one zone). Each zone can have a unique target light level.

Group Mode is useful when groups or rows of lights for daylighting go across multiple zones. A group can consist of any combination of EcoSystem loads in the system. For convenience, zones set to line-voltage load types (applies only to zones 1-3) are included in the list of available groups. Each group can be assigned to only one sensor (a sensor can be assigned to more than one group). Each group can have a unique target light level.

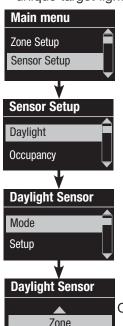

- 1. Enter programming mode.
- 2. Use the Master buttons to highlight "Sensor Setup" and press the "OK" button to accept.
- 3. Use the Master buttons to highlight "Daylight" and press the "OK" button to accept.
- 4. Use the Master buttons to highlight "Mode" and press the "OK" button to accept.
- 5. Use the Master buttons to highlight "Zone Mode" to assign sensors to zones, or "Group Mode" to assign sensors to a group of EcoSystem loads (or line-voltage zones). Press the "OK" button to accept. A screen will confirm your selected mode has been saved and you will return to the Daylight Sensor screen.

Note: Changing modes will remove all previous daylight assignments.

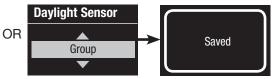

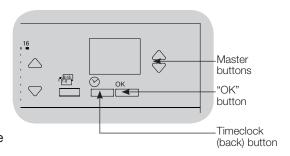

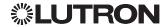

#### Zone Mode

This step allows you to assign sensors to zones on the GRAFIK Eye QS control unit. Each zone can be assigned to only one sensor, but sensors can be assigned to more than one zone.

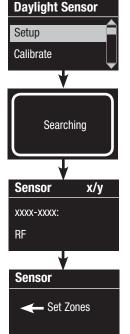

#### **Assigning Sensors**

- 1. If not already done, associate daylight sensors and set to "Zone Mode".
- 2. Use the Master buttons to highlight "Setup" and press the "OK" button to accept. Available sensors will be displayed.
- 3. Use the Master buttons to scroll through the sensors until the one you wish to assign or unassign is highlighted, and press the "OK" button to select it.
- 4. Use the zone raise and lower buttons for the desired zones to assign or unassign the sensor to those zones. The zone raise button assigns the displayed sensor, and the zone lower button unassigns it. Press the Timeclock (back) button to return to the list of available sensors. Repeat for additional sensors.

#### Calibrating the Sensors

1. Put any wireless Radio Powr Savr daylight sensors associated with the desired zones into "Calibrate Mode": Press and hold the "Cal" button for 6 seconds until the sensor flashes.

Note: After 5 minutes, "Calibrate Mode" will timeout, and the sensor will return to normal mode.

- 2. Press the Timeclock (back) button to return to the Daylight Sensor screen. Use the Master buttons to highlight "Calibrate" and press the "OK" button to accept.
- 3. Use the Master buttons to select the desired zone and press the "OK" button to accept.
- 4. Use the Master buttons to select the desired light level for the zone, and press the "OK" button to accept. Repeat for all zone levels you wish to calibrate.
- 5. Exit programming mode.

Note: If wireless sensors are not found, verify that they are associated correctly.

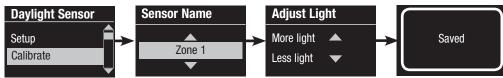

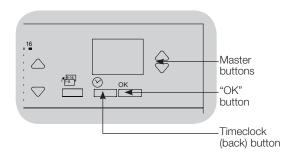

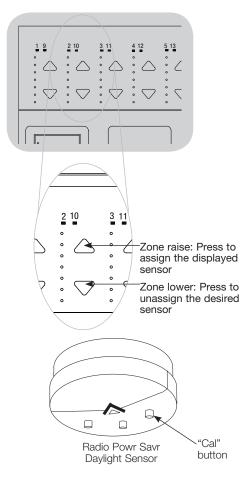

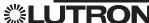

#### **Group Mode**

This step allows you to assign daylight sensors to a group of EcoSystem loads connected to the GRAFIK Eye QS with EcoSystem control unit. You may also assign daylight sensors to line-voltage zones in this mode. Each group can be assigned to only one sensor, but sensors can be assigned to more than one group.

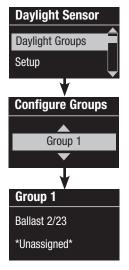

OR

**Group 1** Ballast 2/23 \*Assigned\*

OR

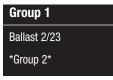

#### **Setting Up Groups**

- 1. If not already done, associate daylight sensors and set to "Group Mode".
- 2. Use the Master buttons to highlight "Daylight Groups" and press the "OK" button to accept.
- 3. Use the Master buttons to scroll through the list of available daylight groups. Up to 16 groups of EcoSystem loads can be defined. Press the "OK" button to accept.
- 4. Use the Master buttons to scroll through the EcoSystem devices on the link. Press the "OK" button to add or remove the selected device. The currently selected device will display its current assignment status:

Unassigned if it is not assigned to any group Assigned if it is assigned to the selected (displayed) group Group if it is currently assigned to another group

5. Press the Timeclock (back) button to return to the list of configurable groups, and repeat these steps to assign devices to other groups.

Note: Each EcoSystem device can be assigned to only one group. Assigning a device already associated with another group will replace its existing programming.

(continued on next page)

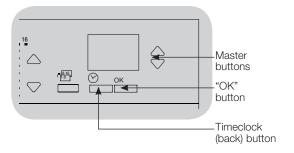

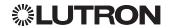

#### Group Mode (continued)

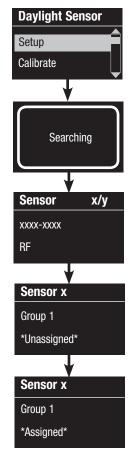

#### **Selecting Sensors**

- 1. Press the Timeclock (back) button to return to the Daylight Sensor menu.
- 2. Use the Master buttons to highlight "Setup" and press the "OK" button to accept.
- 3. Use the Master buttons to scroll through the list of available daylight sensors. When the desired sensor is displayed, press the "OK" button to select it.
- 4. Use the Master buttons to scroll through the list of available groups. When the desired group is displayed, press "OK" to assign or unassign the sensor to that group. Press the Timeclock (back) button to return to the list of available sensors. Repeat for additional sensors.

### Calibrating the Sensors

1. Put any wireless Radio Powr Savr daylight sensors associated with the desired zones into "Calibrate Mode": Press and hold the "Cal" button for 6 seconds until the sensor flashes.

Note: After 5 minutes, "Calibrate Mode" will timeout, and the sensor will return to normal mode.

- 2. Press the Timeclock (back) button to return to the Daylight Sensor screen. Use the Master buttons to highlight "Calibrate" and press the "OK" button to accept.
- 3. Use the Master buttons to select the desired group and press the "OK" button to accept.
- 4. Use the Master buttons to select the desired light level for the group, and press the "OK" button to accept. Repeat for all group levels you wish to calibrate.
- 5. Exit programming mode.

Note: If wireless sensors are not found, verify that they are associated correctly.

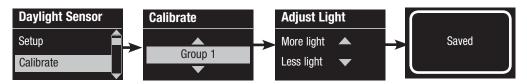

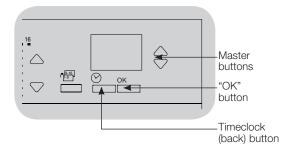

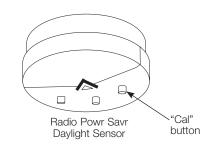

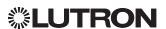

#### Labeling a Daylight Sensor (optional)

- Main menu Zone Setup Sensor Setup **Sensor Setup** Daylight **Occupancy Daylight Sensor** Labels Diagnostics x/y Sensor XXXX-XXXX RF Label sensor x/y 1: A
- 1. Enter programming mode.
- 2. Use the Master buttons to highlight "Sensor Setup" and press the "OK" button to accept.
- 3. Use the Master buttons to highlight "Daylight" and press the "OK" button to accept.
- 4. Use the Master buttons to highlight "Labels" and press the "OK" button to accept.
- 5. Use the Master buttons to display a daylight sensor to label and press OK to select.
- 6. Use the Master buttons to scroll through the characters (lowercase and uppercase letters, plus numbers 0 through 9). The character you are currently changing will be underlined on the screen. Press OK to select the character you want, then repeat for all available characters. Choose a space (no character) and press OK for any remaining characters. The info screen will confirm that your name has been saved. Repeat for all desired sensors.
- 7. Exit programming mode.

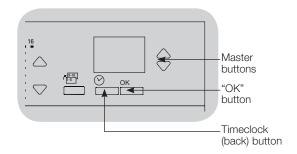

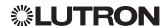

Saved

## **Pico Wireless Control Setup**

Lutron Pico wireless controls can be associated with a GRAFIK Eye QS system to control the light level of a specific zone or to act as a scene controller. Pico wireless controls can be associated directly to GRAFIK Eye QS Wireless control units, or to a wired or wireless GRAFIK Eye QS control unit via a QS Sensor Module (QSM) wired on the QS link.

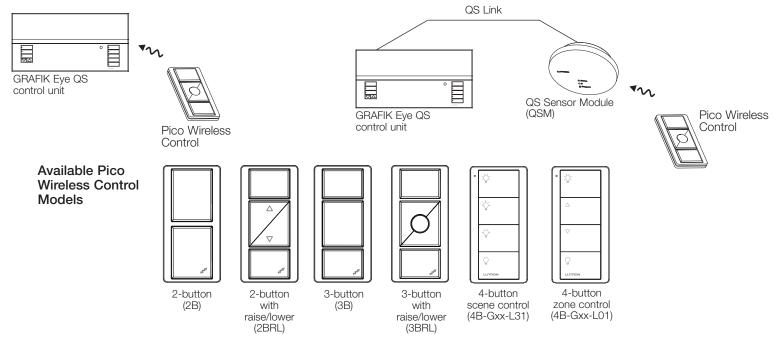

### Default Functionality of the Pico wireless control

|                                                                                      | Zone Function <sup>1</sup>                                                                                       | Scene Function <sup>2</sup>                           |
|--------------------------------------------------------------------------------------|----------------------------------------------------------------------------------------------------|-------------------------------------------------------|
| Top (On) Button                                                                      | All assigned zones 100%                                                                                          | Scene 1                                               |
| Center (Preset) Button<br>(3B and 3BRL) or<br>second button from top<br>(4B-Gxx-L31) | All assigned zones at programmed preset level (Press and hold to save current levels on assigned zone as preset) | Scene 2                                               |
| Raise/Lower Buttons (if available)                                                   | Vary intensity of all assigned zones                                                                             | Vary intensity of all zones affected by current scene |
| Bottom (Off) Button                                                                  | All assigned zones Off                                                                                           | Scene Off                                             |

<sup>1</sup> In zone function, user can program preset levels for assigned zones on any Pico wireless control button. Instructions for reprogramming zone levels are provided on the next page. 2 In scene function, the starting scene of the Pico® wireless control is selectable and zone levels in each scene can be adjusted by following the instructions in **Scene Setup**.

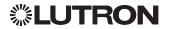

### Pico Wireless Control Setup (continued)

Associating the Pico wireless control with a GRAFIK Eye QS Wireless control unit: (for wireless enabled GRAFIK Eye QS control units only)

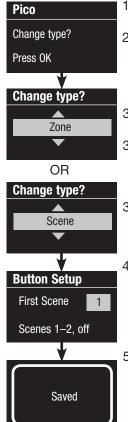

- Make sure the wireless mode of the GRAFIK Eye QS control unit is "Enabled".
- On the Pico wireless control, press and hold the top (on) and bottom (off) buttons for 3 seconds. The info screen on the GRAFIK Eve QS control unit will display the Pico wireless control options. Press the "OK" button on the GRAFIK Eye QS control unit to select the desired operation type for the Pico wireless control.
- To assign the Pico wireless control as a zone controller, use the Master buttons to select "Zone" and press the "OK" button to accept.
- 3a. Use the zone raise/lower buttons for a zone to select a desired preset level, and then press the zone raise and lower buttons simultaneously for 1 second (until the zone LEDs flash at the programmed preset level). Repeat for all zones you wish to control with the Pico wireless control.
- 3b. To program other Pico wireless control buttons (not including Raise/Lower), press the desired button and repeat step 3a. OR
- To assign the Pico wireless control as a scene controller, use the Master buttons to select "Scene" and press the "OK" button to accept. Use the Master buttons to select the desired starting scene for the PICO and press the "OK" button to accept. Press and hold the top scene button on the GRAFIK Eye QS control unit for 3 seconds (until the scene LEDs flash).
- On the Pico wireless control, press and hold the top and bottom buttons for 3 seconds until the LEDs on the GRAFIK Eye QS control unit stop flashing.

Note: The wireless signal has a range of 30 ft (9 m) through standard construction or 60 ft (18 m) line of sight.

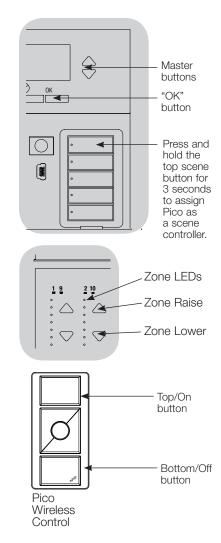

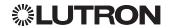

### Pico Wireless Control Setup (continued)

Associating the Pico wireless control through a QS Sensor Module (QSM): (for wired or wireless enabled GRAFIK Eye QS control units)

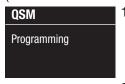

QSM

Change type?

Change type?

Zone

OR

Scene

Change type?

**Button Setup** 

First Scene

Scenes 1-2, off

Saved

Press OK

- Press and hold the "Program" button on the QSM for 3 seconds to enter programming mode. There will be 1 audible beep and the Status LED will begin flashing. The info screen on the GRAFIK Eye QS control unit will display that the QSM is in programming mode.
- Press and hold the bottom button on the Pico wireless control for 6 seconds. There will be 3 audible beeps from the QSM to verify association.
- 3. Press and hold the "Program" button on the QSM for 3 seconds to exit programming mode.
- On the Pico wireless control, press and hold the top (on) and bottom (off) buttons for 3 seconds, until the LEDs on the GRAFIK Eye QS control unit begin to flash and the QSM beeps 1 time. Press the "OK" button on the GRAFIK Eye QS control unit to select the desired operation mode for the Pico wireless control.
- To assign the Pico wireless control as a zone controller, use the Master buttons to select "Zone" and press the "OK" button to accept.
- 5a. Use the zone raise/lower buttons for a zone to select a desired preset level, and then press the zone raise and lower buttons simultaneously for 1 second (until the zone LEDs flash at the programmed preset level). Repeat for all zones you wish to control with the Pico wireless control.
- 5b. To program other Pico wireless control buttons (not including Raise/Lower), press the desired button and repeat step 5a.

OR

- To assign the Pico wireless control as a scene controller, use the Master buttons to select "Scene" and press the "OK" button to accept. Use the Master buttons to select the desired starting scene for the PICO and press the "OK" button to accept. Press and hold the top scene button on the GRAFIK Eve QS control unit for 3 seconds (until the scene LEDs flash).
- 7. On the Pico wireless control, press and hold the top and bottom buttons for 3 seconds until the LEDs on the GRAFIK Eye control unit stop flashing and the QSM beeps 1 time.

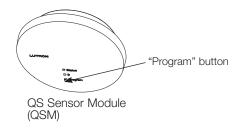

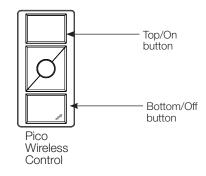

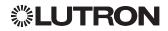

## **IR Setup**

An infrared (IR) remote can directly control the GRAFIK Eye QS control unit through the infrared receiver on the front of the GRAFIK Eye QS control unit.

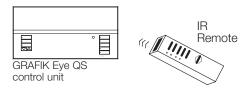

An externally powered IR repeater can also be connected to the IR terminals on the GRAFIK Eye QS control unit to obtain IR remote control. This is useful for integrating third party devices with the GRAFIK Eye QS control unit (e.g. home theater applications.) For a complete list of the GRAFIK Eye QS control unit's IR programming commands, please see www.lutron.com/qs.

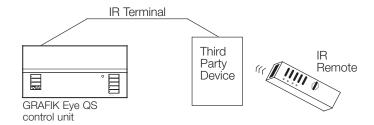

An IR remote can also indirectly control the GRAFIK Eye QS control unit through the QS IR Eye or a Lutron IR receiver wired to a QS Sensor Module (QSM) to control the light level of a specific zone or to act as a scene controller. The QS IR Eye and IR receivers wired to the QSM must first be associated with the GRAFIK Eye QS control unit before they will be recognized by a GRAFIK Eye QS system.

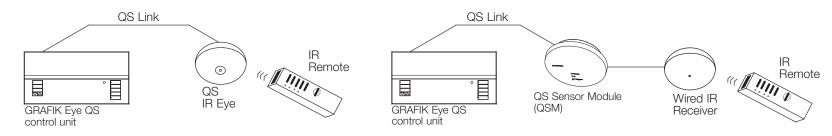

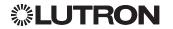

Main menu

Wireless Mode

IR Setup

IR menu

Integral IR

Programming

Integral IR

Enabled

Saved

Enabling/disabling the IR receiver on the GRAFIK Eye QS control unit:

Note: These steps will also enable or disable the IR terminals on the GRAFIK Eye QS control unit.

- 1. Enter programming mode.
- 2. Use the Master buttons to highlight "IR Setup" and press the "OK" button to accept
- 3. Use the Master buttons to highlight "Integral IR" and press the "OK" button to accept.
- 4. Use the Master buttons to highlight either "Enabled" or "Disabled" and press the "OK" button to accept. The info screen will confirm that your settings have been saved.
- 5. Exit programming mode.

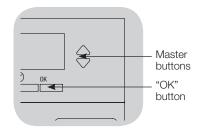

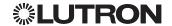

The QS IR Eye offers advanced programmable scene control depending on the IR remote being used. Use the chart below to select the appropriate control mode on the GRAFIK Eye QS control unit:

| IR Remote             | Control Mode                 |
|-----------------------|------------------------------|
| GRX-IT                | 4 Buttons & Off or 5 Buttons |
| GRX-8IT               | 8 Buttons & Off              |
| MIR-ITFS              | Favorite or Zone control     |
| C-FLRC                | Favorite or Zone control     |
| Third Party IR Remote | Default                      |

### Associating the QS IR Eye with a GRAFIK Eye QS control unit:

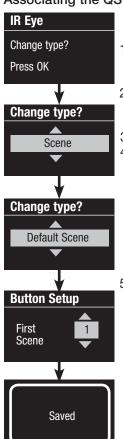

Note: For use with Lutron remote models GRX-IT and GRX-8IT, or with third-party IR remotes.

- 1. Point the IR remote at the QS IR Eye. To enter programming mode, press and hold the top and bottom buttons on the remote for 3 seconds until the LED on the QS IR Eye begins to flash slowly.
- 2. Press and hold the top scene button on the GRAFIK Eye QS control unit for 3 seconds. The scene LEDs will flash to confirm that the QS IR Eye has been associated. Press the "OK" button to continue.
- 3. Use the Master buttons to select "Scene" and press the "OK" button to accept.
- 4. Use the Master buttons to select one of the scene control types (listed below) to correspond to the IR remote that will be used with the QS IR Eye. Press the "OK" button to accept.

If "Default" was not selected, the info screen will prompt you to select which scene will correspond to the top button of the IR remote. Use the Master buttons to select the desired scene, and press the "OK" button to accept. The info screen will confirm that your settings have been saved.

Note: The "Default" scene control type will activate whichever scene command is transmitted to the GRAFIK Eye QS control unit.

5. Point the IR remote at the QS IR Eye. To exit programming mode, press and hold the top and bottom buttons on the remote for 3 seconds.

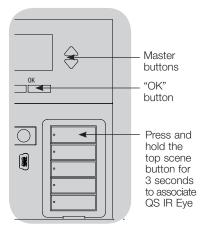

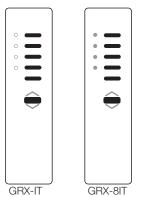

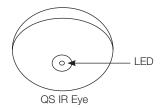

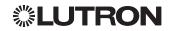

Associating the QS IR Eye with a GRAFIK Eye QS control unit (continued):

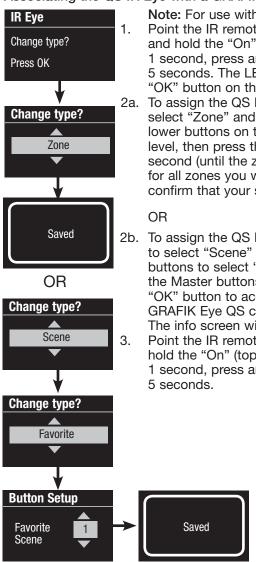

- Note: For use with Lutron remote models MIR-ITFS and C-FLRC. Point the IR remote at the QS IR Eye. To enter programming mode, press and hold the "On" (top) button on the remote for 5 seconds, then, within 1 second, press and hold the "Off" (bottom) button on the remote for 5 seconds. The LED on the QS IR Eye will begin to flash slowly. Press the "OK" button on the GRAFIK Eye QS control unit to continue.
- 2a. To assign the QS IR Eye as a zone controller, use the Master buttons to select "Zone" and press the "OK" button to accept. Use the zone raise/ lower buttons on the GRAFIK Eye QS control unit to select a desired preset level, then press the zone raise and lower buttons simultaneously for 1 second (until the zone LEDs flash at the programmed preset level). Repeat for all zones you wish to assign to the QS IR Eye. The info screen will confirm that your settings have been saved.
- 2b. To assign the QS IR Eye as a scene controller, use the Master buttons to select "Scene" and press the "OK" button to accept. Use the Master buttons to select "Favorite", and press the "OK" button to accept. Use the Master buttons to select your desired favorite scene, and press the "OK" button to accept. Press and hold the top scene button on the GRAFIK Eye QS control unit for 3 seconds (until the scene LEDs flash). The info screen will confirm that your settings have been saved.
  - Point the IR remote at the QS IR Eye. To exit programming mode, press and hold the "On" (top) button on the remote for 5 seconds, then, within 1 second, press and hold the "Off" (bottom) button on the remote for

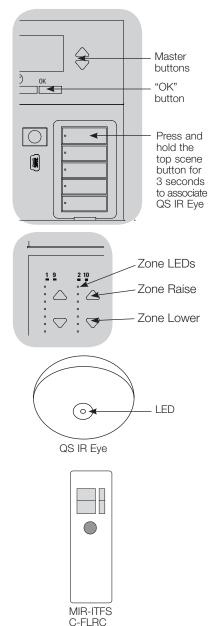

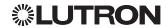

#### Associating IR receivers through a QS Sensor Module (QSM):

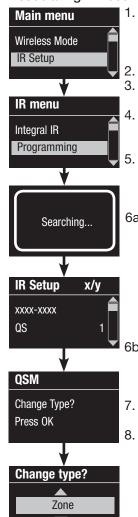

- Upon power up, the QSM will automatically detect and configure wired IR receivers after a valid signal is received. Use an IR remote to send a signal to all connected receivers in the system.
- Enter programming mode on the GRAFIK Eye QS control unit.
  - Use the Master buttons to highlight "IR Setup" and press the "OK" button to accept
    - Use the Master buttons to highlight "Programming" and press the "OK" button to accept. The info screen will display "Searching" while the unit detects available infrared receivers. Use the Master buttons to scroll through the list of available infrared receivers (the displayed IR receiver will flash). When the desired IR receiver is displayed, press the "OK" button to select it. Press the "OK" button again to continue.
- 6a. To assign the IR receiver as a zone controller, use the Master buttons to select "Zone" and press the "OK" button to accept. Use the zone raise/lower buttons for a zone to select a desired preset level, then press the zone raise and lower buttons simultaneously for 1 second (until the zone LEDs flash at the programmed preset level). Repeat for all zones you wish to control with the IR receiver.

OR

6b. To assign the IR receiver as a scene controller, use the Master buttons to select "Scene" and press the "OK" button to accept. Press and hold the top scene button on the GRAFIK Eye QS control unit for 3 seconds (until the scene LEDs flash).

- Press the Timeclock (back) button twice to return to the list of available IR receivers and repeat as needed.
  - Exit programming mode on the GRAFIK Eye QS control unit.

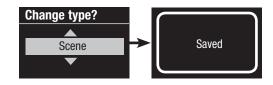

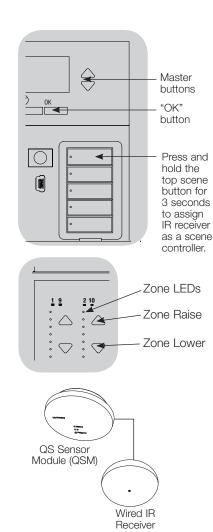

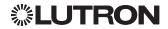

## Associating Sivoia QS Shades/Drapes and GRAFIK Eye QS Control Units

When a GRAFIK Eye QS system consists of Sivoia QS shades (or drapes) and a GRAFIK Eye QS with one or more shade button groups, you can associate the shade button groups on the control unit with the shades so the shade buttons can directly control the shades.

#### For Sivoia QS Shades wired directly to the GRAFIK Eye QS control unit:

### To associate or disassociate shades with a shade button group:

- 1. On the GRAFIK Eye QS control unit shade button group you wish to assign shades to, enter shade programming mode: Press and hold the top (open) and bottom (close) buttons simultaneously for 3 seconds. The top and bottom LEDs will flash. Shades that are unassigned will move to up (open), and shades that are assigned will move to close (down).
- 2. Tap the top (open) button to start assigning.
- 3. Tap the top (open) button repeatedly to cycle forward through the addresses: tap the bottom (close) button to cycle backward.
- 4. Press the shade group lower button to associate the shade. Press the shade group raise button to disassociate the shade.

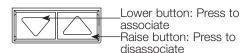

5. Exit shade programming mode: Press and hold the top (open) and bottom (close) buttons simultaneously for 3 seconds. The top and bottom LEDs will stop flashing.

#### For Wireless Sivoia QS Shades:

#### To associate shades with a shade button group:

- 1. Make sure the wireless mode of the GRAFIK Eye QS control unit is "Enabled".
- 2.On the GRAFIK Eye QS control unit shade button group you wish to assign shades to, enter shade programming mode: Press and hold the top (open) and bottom (close) buttons simultaneously for 3 seconds. The top and bottom LEDs will flash.
- 3. The LEDs on the electronic drive unit (EDU) and the wireless antenna of unassociated shades/drapes will blink slowly. On the shade/drape that you wish to associate with the shade button group, tap any button; the LED on the EDU will blink rapidly to indicate the shade is now associated with the shade button group on the GRAFIK Eye QS control unit.
- 4. Repeat step 2 to associate additional shades/drapes to that shade button group.
- 5. Exit shade programming mode: Press and hold the top (open) and bottom (close) buttons simultaneously for 3 seconds. The top and bottom LEDs will stop flashing.
- 6. Repeat steps 1 through 5 for additional shade button groups. as applicable.

#### To disassociate shades with a shade button group:

Repeat, in the same order, the steps above for associating shades/drapes. When in shade programming mode, tap any button on the electronic drive unit (EDU) of the shades/ drapes that you wish to disassociate from the shade button group; the green LEDs on the EDU and antenna will blink slowly to indicate the shade is disassociated from the shade button group on the GRAFIK Eye QS control unit.

Note: The wireless signal has a range of 30 ft (9 m) through standard construction or 60 ft (18 m) line of sight.

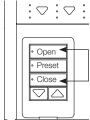

Press and hold the top (open) and bottom (close) buttons on the GRAFIK Eye QS control unit shade button group to enter or exit shade programming mode.

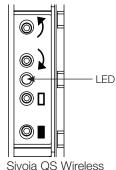

shade/drape EDU

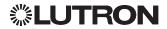

### Adjusting Shade Settings (for Wired and Wireless Sivoia QS Shades/Drapes)

#### **Setting Limits**

(for wired shades/drapes only)

Note: Entering "Limit Setup" mode may cause shades to move approximately 8 in (200 mm) up or down. Be sure that each shade is positioned so that the fabric can safely move 8 in (200 mm) up or down before entering "Limit Setup" mode.

1.On any shade button group, press and hold simultaneously the top and raise buttons. The LEDs next to the top and bottom buttons will cycle.

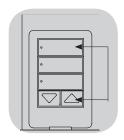

At any time while in "Limit Setup" mode, you can move all shades together to their current open limit by double-tapping the top button, or to their current close limit by double-tapping the bottom button.

Note: Shade/drape electronic drive units (EDUs) must first be associated to a shade button group before its limits can be adjusted.

2. Select the EDU you want to adjust using the top button on the shade button group. Each time you press and release the top button, a different EDU that is assigned to that shade button group will open and close in an 8 in (200 mm) range to indicate it is selected.

Tap the top button until the EDU for the shade you wish to adjust moves. (You can also use the bottom button, which moves through the assigned EDUs in the opposite order.)

3. Adjust the currently selected EDU to the desired level for the open limit (the maximum the shade is allowed to open) using the raise and lower buttons.

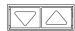

- 4. Press and hold the top button on the shade button group for 5 seconds to store the current position as the open limit. The LED next to the top button will flash quickly for 2 seconds.
- 5. Adjust the currently selected EDU to the desired level for the close limit (the maximum the shade is allowed to close) using the raise and lower buttons.
- 6. Press and hold the bottom button on the shade button group for 5 seconds to store the current position as the close limit. The LED next to the bottom button will flash quickly for 2 seconds.

- 7. Repeat steps 2 through 6 to set the open and close limits for each shade assigned to the shade button group.
- 8. Press and hold simultaneously the top and raise buttons on the shade button group to exit "Limit Setup" mode.

Note: Remote limits cannot be set for Sivoia QS wireless shades through the GRAFIK Eye QS control unit. Limits must be set manually at the wireless shade EDU. (See the Sivoia QS wireless shade instructions.)

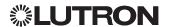

### Adjusting Shade Settings (for Wired and Wireless Sivoia QS Shades/Drapes) (continued)

#### Preset Adjustment: Simple Method

1. Use the raise and lower buttons on the shade button group to set all electronic drive units (EDUs) of the shades to the desired preset levels.

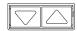

2. Press and hold the middle button on the shade button group for 5 seconds to save the EDU preset positions. The LED next to the button will flash and then light continuously, indicating the preset has been stored.

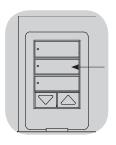

Note: Once EDU presets have been assigned to buttons on a shade button group, those presets are accessible for an EDU only using the shade button group it is assigned to, and a shade button group can access preset levels only for those EDUs assigned to it.

#### Preset Adjustment: Advanced Method

- The advanced method for adjusting presets is needed only if you wish to have the shades assigned to the shade button group set at different positions in the preset. If, however, you wish all the shades in the group to be lined up with one another in the preset, you should use the Simple Method at left.
- Entering "Assignment" mode will cause the shades to move between their open and close limits. Verify that the open and close limits have been set correctly.

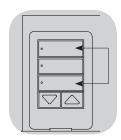

- 1.On the shade button group whose preset you wish to adjust, press and hold simultaneously the top and bottom buttons. The LEDs next to the buttons will flash. EDUs for the assigned shades will move to their closed limits, and EDUs for unassigned shades will move to their open limits.
- 2. Press and release the middle button on that shade button group. The adjacent LED will blink rapidly. EDUs for assigned shades will automatically move to their current preset settings.

3. Use the raise and lower buttons to move all EDUs for assigned shades together to the desired preset setting.

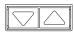

- 4. To move an EDU individually to its desired preset setting, select the EDU using the top button on the shade button group. Each time you press and release the top button, a different EDU that is assigned to that shade button group will open and close in an 8 in (200 mm) range. Press repeatedly until the EDU for the shade you wish to adjust moves. Adjust that EDU to the desired height using the raise and lower buttons.
  - Repeat this step for all assigned EDUs.
- 5. Once you are satisfied that all the assigned EDUs are set to the positions you want to assign as the preset, press and hold the middle button on the shade button group for 5 seconds. The preset will be saved.
- 6. Press and hold simultaneously the top and bottom buttons on the shade button group for 5 seconds to exit to normal mode. The LEDs next to the buttons will stop flashing.

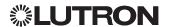

### Adjusting Shade Settings (for Wired Window Treatments) (continued)

#### Naming a Group of Shades

- Main menu Sensor Setup Shade Setup **Shade Setup** Shade Labels Stop If Moving **Select group** Shade Grp 1 Label shade grp Custom Label shade grp 1 1: <u>A</u> Saved
- 1. Enter programming mode.
- 2. Use the Master buttons to highlight "Shade Setup" and press the "OK" button to accept.\*
- 3. Use the Master buttons to highlight "Shade Labels" and press the "OK" button to accept.
- 4. Use the Master buttons to highlight your desired shade group. Press the "OK" button to accept.
- 5. Use the Master buttons to highlight "Custom" and press the "OK" button to accept.
- 6. Use the Master buttons to scroll through the characters (lowercase and uppercase letters, plus numbers 0 through 9). The character you are currently changing will be underlined on the screen. Press OK to select the character you want, then repeat for all available characters. Choose a space (no character) and press OK for any remaining characters. Press the "OK" button to accept.
- 7. The info screen will confirm that your name has been saved.
- 8. Exit programming mode.

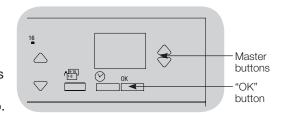

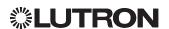

<sup>\*</sup> Applicable only to units that ship with firmware version 9.003 and higher. For previous versions, skip step 2 and proceed to step 3.

### Adjusting Shade Settings (for Wired Window Treatments) (continued)

Enable/Disable "Stop If Moving" Functionality (software revision 9.003 or higher) If the GRAFIK Eve QS control unit can be configured to enable/disable the "Stop If Moving" functionality: pressing shade column button stops the shade if it is already moving, otherwise the shade is sent to the programmed level.

Follow the steps below to disable the "Stop If Moving" functionality (it is enabled by default):

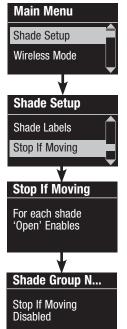

- 1. Enter programming mode.
- 2. Use the Master buttons to highlight "Shade Setup" and press the "OK" button to accept.
- 3. In the Shade Setup menu, use the master buttons to highlight "Stop If Moving" and press OK to accept.
- 4. For the desired shade column (on bottom left of QSG unit), press the "Open" button to enable "Stop If Moving" for that column or press the "Close" button to disable the "Stop If Moving" feature. The display screen will change momentarily to indicate if "Stop If Moving" is enabled or disabled for the selected shade column.
- 5. LEDs on the "Open" and "Close" buttons will indicate the current selection for the shade column.
- 6. Once the process is complete, hit the back button to go back to the main menu.

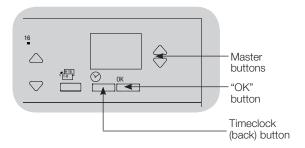

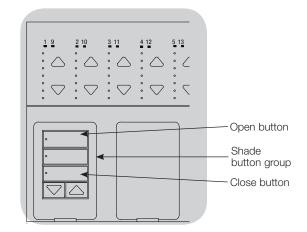

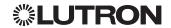

## Associating Sivoia QS Triathlon Shades with GRAFIK Eye QS Control Unit

#### Confirm Wireless Mode Enabled

1. Enter Programming mode: Press and hold the top and bottom Scene buttons simultaneously for 3 seconds. The LEDs in the Scene buttons will scroll from top to bottom, confirming the control unit is in Programming mode, and the Info screen will display the Main menu.

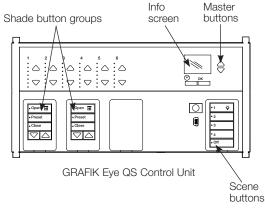

- 2.Use the Master buttons to highlight "Wireless Mode" in the Main menu, and press the OK button to accept.
- 3.Use the Master buttons to highlight "Enabled" and press the OK button to accept.
- 4. The Info screen will display a confirming "Saved" message.

5. Exit Programming

mode: Press and hold the top and bottom Scene buttons simultaneously for 3 seconds. The Info screen will go to Scene 1.

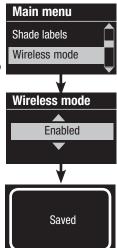

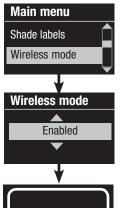

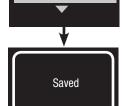

#### Associate Shades

1. Tap the Shade button on the shade to assign. The Shade button LED will turn on solid green, and the shade will wait in this mode for 30 seconds.

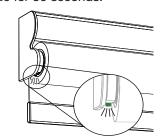

Roller Shade Button

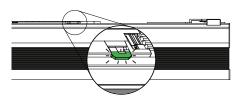

Honeycomb Shade Button

2. Choose a Shade button group on the GRAFIK Eye QS control unit. Press and hold the Close button in that group for 6 seconds. All LEDs in the Shade button group and the Shade button LED will flash then turn off.

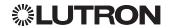

## Setting Upper and Lower Limits of a Sivoia QS Triathlon Shade with GRAFIK Eye QS Control Unit

- 1. Verify that the shade is associated with the intended Shade button group of the GRAFIK Eye QS control unit.
- 2. Tap the Shade button on the Sivoia QS Triathlon shade. The Shade button LED will turn on solid green, and the shade will wait in this mode for 30 seconds.

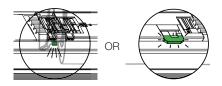

Tap shade button

3. In the GRAFIK Eye QS Shade button group associated with the shade, simultaneously press and hold the Open and Raise buttons for 5 seconds.

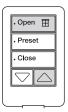

4. Use the Raise/Lower buttons to position the shade at the desired level for the upper limit (the maximum the shade is allowed to open).

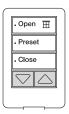

5. Press and hold the Open button for 5 seconds to store the current position as the upper limit. The Open button LED will flash quickly for 2 seconds

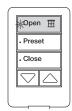

6. Set the lower limit: Repeat steps 2 and 3 to enter Limit Set mode.

7. Use the Raise/Lower buttons to position the shade at the desired level for the lower limit (the maximum the shade is allowed to close).

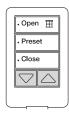

8. Press and hold the Close button for 5 seconds to store the current position as the lower limit. The Close button LED will flash quickly for 2 seconds.

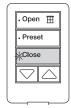

9. Repeat steps 1 through 8 to set the upper and lower limits for each Sivoia QS Triathlon shade.

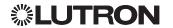

## Associating Multiple GRAFIK Eye QS Control Units

When there is more than one GRAFIK Eye QS control unit in a system, it is often convenient to associate them so that certain functions carry over to other associated GRAFIK Eye QS control units.

- Wired units: When first wired on the QS link, all unprogrammed GRAFIK Eye QS wired control units will replicate scene activations and Master button presses by other control units on the link. Associating or disassociating control units determines which units on the QS link will "talk" or "listen" to each other. Control units associated on a wired QS link will also replicate timeclock and contact closure settings.
- Wireless units: GRAFIK Eye QS Wireless control units will not automatically replicate scene activations or Master button presses, and must be programmed to do so. (Associating two wireless control units will not pass timeclock and contact closure settings to each other.) When associating multiple wireless control units, make sure the wireless mode of both units is set to "Enabled."

Note: The wireless signal has a range of 30 ft (9 m) through standard construction or 60 ft (18 m) line of sight.

#### To associate two GRAFIK Eye QS control units:

- 1. Begin with the GRAFIK Eve QS control unit that will "talk" (button presses will be replicated on the other control unit; in the drawing below this is GRAFIK Eye QS control unit A). Press and hold the top and bottom scene buttons until the LEDs flash (about 3 seconds).
- 2. Continue with the GRAFIK Eye QS control unit that will "listen" (replicate button presses on the other control unit: in the drawing below this is GRAFIK Eye QS control unit B). Press and hold the top scene button until the LEDs flash (about 3 seconds).
- 3. Return to the GRAFIK Eye QS control unit that will "talk" (A). Press and hold the top and bottom scene buttons until the LEDs stop flashing (about 3 seconds).
- 4. Repeating the process in reverse allows GRAFIK Eye QS control unit A to also "listen" to GRAFIK Eye QS control unit B, so that both units will follow each other.

#### To disassociate two GRAFIK Eye QS control units:

Simply repeat the association steps, in the same order; press and hold the bottom scene button on B to disassociate.

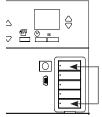

On the unit that will "talk", press and hold the top and bottom scene buttons for 3 seconds to begin or end association or disassociation with the unit that will "listen".

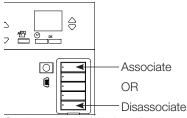

On the unit that will "listen", press and hold the top scene button for 3 seconds to associate, or press and hold the bottom scene button for 3 seconds to disassociate with the unit that will

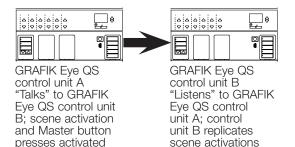

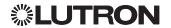

unit B.

on control unit A are

replicated on control

and Master button

presses on control

unit A.

## **Timeclock Operation**

#### Setting Time and Date

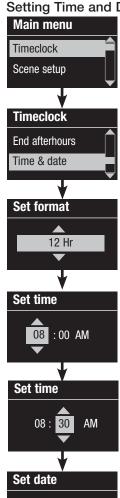

- 1. Enter programming mode.
- 2. Use the Master buttons to highlight "Timeclock" and press the "OK" button to accept.
- 3. Use the Master buttons to highlight "Time & date" and press the "OK" button to accept.
- 4. Use the Master buttons to highlight either "12 Hr" or "24 Hr" format for time display and press the "OK" button to accept.
- 5. Use the Master buttons to highlight the current hour and press the "OK" button to accept. Repeat for the current minutes.
- 6. Use the Master buttons to highlight the current year and press the "OK" button to accept. Repeat for the current month and date.
- 7. The info screen will confirm that your time and date have been saved.

Set date

8. Exit programming mode.

Set date

March

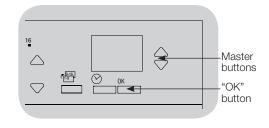

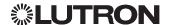

2009

Saved

# **Setting Location**

- Main menu Timeclock Scene setup **Timeclock**
- Time & date Location
- Location by Country, City Lat/Longitude
- Country USA State
- Pennsylvania City

Philadelphia

Saved

- 1. Enter programming mode.
- 2. Use the Master buttons to highlight "Timeclock" and press the "OK" button to accept.
- 3. Use the Master buttons to highlight "Location" and press the "OK" button to accept.
- 4. Use the Master buttons to set your location by either country and city or latitude and longitude. Press the "OK" button to accept.
- 5. Use the Master buttons to highlight the country and press the "OK" button to accept. Repeat for the state and closest city.
- 6. The info screen will confirm that your time and date have been saved.
- 7. Exit programming mode.

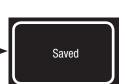

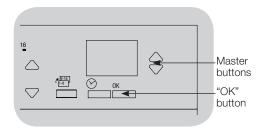

#### **Setting Daylight Saving Time**

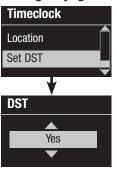

- 1. Enter programming mode and select "Timeclock". Use the Master buttons to highlight "Set DST" and press the "OK" button to accept.
- 2. Use the Master buttons to highlight "Yes" if your location observes daylight saving time, or "No" if it does not. Press the "OK" button to accept.
- 3. If yes, use the Master buttons to choose either "USA 2007" (the second Sunday in March to the first Sunday in November), or "Other." For "Other," follow the screens to set start and end dates and amount of time.
- 4. Press the "OK" button to accept. The info screen will confirm that your time and date have been saved.
- 5. Exit programming mode.

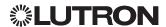

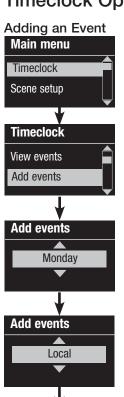

Add events

Time of day

- 1. Enter programming mode.
- 2. Use the Master buttons to highlight "Timeclock" and press the "OK" button to accept.
- 3. Use the Master buttons to highlight "Add events" and press the "OK" button to accept.
- 4. Use the Master buttons to highlight the recurrence for this event: day of the week, holiday, weekdays or weekends. Press the "OK" button to accept.
- 5. Use the Master buttons to highlight the location of the timeclock event (local or remote). Press the "OK" button to accept.
  - Local events affect scenes controlled by the GRAFIK Eye QS Control Unit
  - Remote events affect scenes controlled by another device on the QS link (e.g. Energi Savr Node QS)

Note: Remote timeclock events provide a virtual timeclock to devices on the QS link without a built-in timeclock. This allows the GRAFIK Eye QS control unit to activate scenes on other devices without affecting the space it controls.

- 6. Use the Master buttons to highlight the type of the event (fixed time of day or a relative time to sunrise or sunset). Press the "OK" button to accept.
- 7. For a fixed-time event, use the Master buttons to highlight the hour for your event to begin; press the "OK" button to accept. Repeat for the minutes.

For a relative time event, use the Master buttons and the "OK" button to set the hour, then the minutes relative to sunrise or sunset (maximum of 1 hour, 59 minutes before or after sunrise or sunset).

- 8. Use the Master buttons to highlight the desired action for the timeclock event:
  - Scenes 1-16. Off
  - Shade Groups 1-3 open, preset, or close
  - Start/End Afterhours
  - Enable/Disable Occupancy
  - Enable/Disable Occupied Events
  - Enable/Disable Daylighting
- 9. The info screen will confirm that your event has been saved.
- 10. Repeat steps 4 through 9 for additional events.
- 11. Exit programming mode.

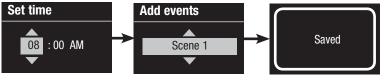

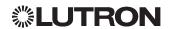

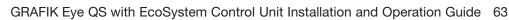

Master

"OK"

button

buttons

#### Deleting an Event

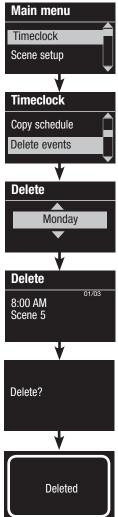

- 1. Enter programming mode.
- 2. Use the Master buttons to highlight "Timeclock" and press the "OK" button to accept.
- 3. Use the Master buttons to highlight "Delete events" and press the "OK" button to accept.
- 4. Use the Master buttons to highlight the day of the week (or holiday) when the event occurs; press the "OK" button to accept.
- 5. Use the Master buttons to highlight the event to delete; press the "OK" button to accept.
- 6. A screen will appear, verifying you wish to delete the event. Press the "OK" button to accept and delete; otherwise, press the Timeclock button to go back.
- 7. The info screen will confirm that your event has been deleted.
- 8. Exit programming mode.

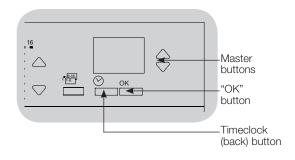

#### Viewing an Event

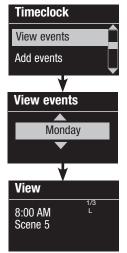

- 1. Enter programming mode, select "Timeclock," and select "View events".
- 2. Use the Master buttons to highlight the day of the week (or holiday) when the event occurs; press the "OK" button to accept.
- 3. Use the Master buttons to highlight the event to view; press the "OK" button to accept.
- 4. Press the "OK" button to return to the Timeclock menu.
- 5. Exit programming mode.

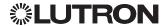

### Setting a Holiday

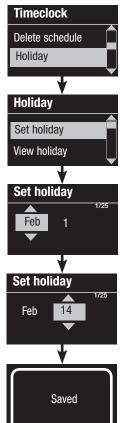

- 1. Enter programming mode.
- 2. Use the Master buttons to highlight "Timeclock" and press the "OK" button to accept.
- 3. Use the Master buttons to highlight "Holiday" and press the "OK" button to accept.
- 4. Use the Master buttons to highlight "Set holiday" and press the "OK" button to accept.
- 5. Use the Master buttons to highlight the month of the holiday and press the "OK" button to accept. Repeat for the date.
- 6. The info screen will confirm that your holiday has been set.
- 7. Exit programming mode.

Note: The GRAFIK Eye QS with EcoSystem control unit supports up to 25 unique holidays. Follow the steps in "Adding an Event" to add Holiday timeclock events.

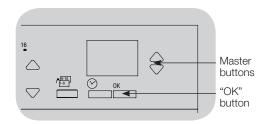

#### Viewing a Holiday

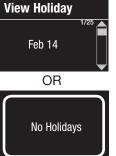

- 1. Enter programming mode, select "Timeclock," select "Holiday," and select "View holiday".
- 2. Use the Master buttons to scroll through the dates of the programmed holidays.
- 3. If no holidays are programmed, the info screen will display a screen informing you.
- 4. Exit programming mode.

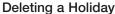

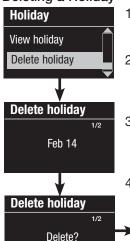

- 1. Enter programming mode, select "Timeclock," select "Holiday," and select "Delete holiday".
- 2. Use the Master buttons to highlight the holiday you wish to delete (or delete all holidays) and press the "OK" button to accept.
- 3. Press the "OK" button to delete the selected holiday. The info screen will confirm that your holiday has been deleted.
- 4. Exit programming mode.

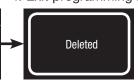

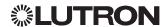

### Copying a Schedule

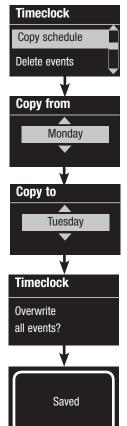

- 1. Enter programming mode.
- 2. Use the Master buttons to highlight "Timeclock" and press the "OK" button to accept.
- 3. Use the Master buttons to highlight "Copy Schedule" and press the "OK" button to accept.
- 4. Use the Master buttons to highlight the day you want to copy the schedule from and press the "OK" button to accept.
- 5. Use the Master buttons to highlight the day you want to copy the schedule to and press the "OK" button to accept.
- 6. The info screen will ask you to confirm overwriting all events occurring on the selected day to copy to; press the "OK" button to accept.
- 7. Exit programming mode.

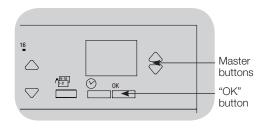

#### Deleting a Schedule

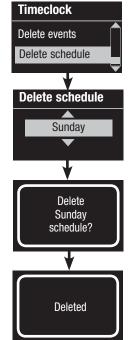

- 1. Enter programming mode, select "Timeclock," and select "Delete schedule".
- 2. Use the Master buttons to highlight the day of the schedule you wish to delete and press the "OK" button to accept.
- 3. The info screen will confirm that your event has been deleted.
- 4. The info screen will ask you to confirm deleting the schedule on the selected day; press the "OK" button to accept.
- 5. Exit programming mode.

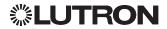

### **Afterhours**

The Afterhours feature of the GRAFIK Eye QS control unit can be used to automatically set lights to an energy-saving level (typically "Scene Off"). This feature allows occupants to manually turn on lights, but will automatically turn them off after a specified amount of time.

When Afterhours starts, the lights will flash to alert occupants that the lights will soon fade to the Afterhours Scene. Occupants then can press a keypad button to extend the time until the Afterhours feature flashes the lights again.

The Afterhours feature of the GRAFIK Eye QS control unit has three (3) modes of operation:

- Enabled: The GRAFIK Eye QS control unit will allow the Afterhours feature to be activated.
- Follow: The GRAFIK Eye QS control unit will execute the Afterhours settings of another associated device on the QS link.
- Disabled (default): The GRAFIK Eye QS control unit will not start the Afterhours feature (even if it receives commands from a Timeclock event, contact closure input, or another device on the QS link).

Note: The Afterhours feature must be programmed to start or end through Timeclock events, the integral contact closure input, or another associated device on the QS link. The GRAFIK Eye QS control unit will activate this feature only if the "Afterhours" mode has been set to "Enabled" or "Follow".

#### **Afterhours Settings**

Flash count: The amount of times the lights will flash to alert the room that the Afterhours Scene will soon be activated.

Range: 0 to 15 flashes (default 3 flashes)

Delay to off: The amount of time after the end of the "Flash count" before the Afterhours Scene is activated.

Range: 1 to 180 minutes (default 5 minutes)

Delay to flash: The amount of time the system will wait after the Afterhours Scene is interrupted before flashing the lights again and restarting the Delay to off countdown.

Range: 1 to 180 minutes (default 45 minutes)

Afterhours scene: The scene that the GRAFIK Eye QS control unit will activate when the Delay to off expires.

Range: Scenes 1 to 16, Off (default Scene off)

(See example on the next page.)

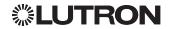

### Afterhours (continued)

### **Afterhours Examples**

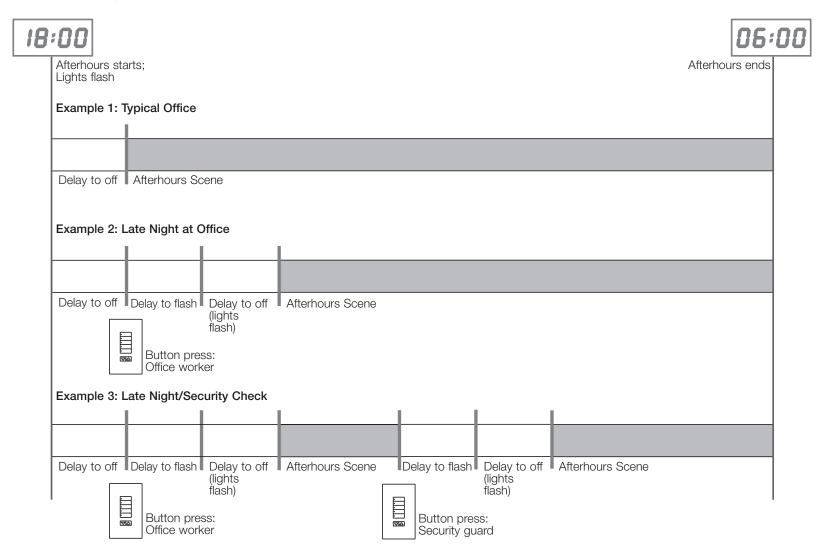

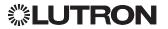

### Afterhours (continued)

#### **Setting Up Afterhours**

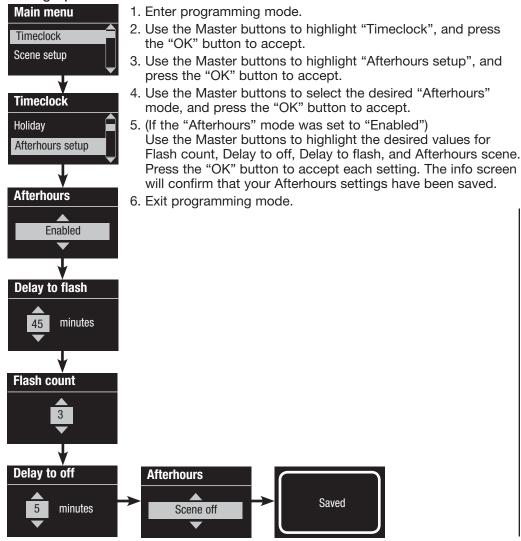

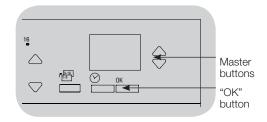

#### **Ending Afterhours**

Once activated, the Afterhours feature can be overridden at any time and ended through the programming menu.

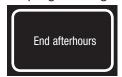

- 1. Enter programming mode.
- 2. Use the Master buttons to highlight "Timeclock", and press the "OK" button to accept.
- 3. Use the Master buttons to highlight "End Afterhours", and press the "OK" button to accept. The info screen will confirm that "Afterhours" mode is ended.
- 4. Exit programming mode.

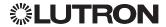

## **Diagnostics and Special Settings**

### **Enabling/Disabling the Timeclock**

The timeclock can be enabled or disabled as desired.

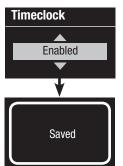

- 1. Enter programming mode. Use the Master buttons to select "Timeclock." Press the "OK" button to accept.
- 2. Use the Master buttons to highlight either "Enabled" or "Disabled". Press the "OK" button to accept. The info screen will confirm that your setting has been saved.
- 3. Exit programming mode.

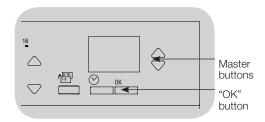

### Enabling/Disabling the Backlighting

The backlighting on the info screen can be enabled or disabled as desired.

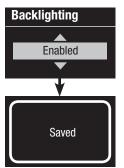

- 1. Enter programming mode and select "Backlighting". Press the "OK" button to accept.
- 2. Use the Master buttons to highlight either "Enabled" or "Disabled". Press the "OK" button to accept. The info screen will confirm that your setting has been saved.
- 3. Exit programming mode.

#### Diagnostics

If you are having trouble with your control unit and call Lutron Customer Assistance, you may be asked for diagnostic information about your unit.

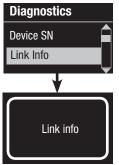

- 1. Enter programming mode and select "Diagnostics". Press the "OK" button to accept.
- 2. Use the Master buttons to highlight the option that will display the required information. The info screen can display the device serial number, link information, code version, or USB status. There is also an option to reset the USB connection (do this only if asked to by Lutron Customer Assistance).
- 3. Exit programming mode.

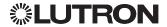

## Diagnostics and Special Settings (continued)

#### Setting the Security Password

D

Diagnostics

Reset USB

Password

**Password** 

Disable

**Password** 

Saved

1: ABCD

Set Password

A four-digit password can be set as a security feature to protect the programming settings on the GRAFIK Eye QS control unit.

- 1. Enter programming mode
- 2. Select "Diagnostics" and press the "OK" button to accept.
- 3. Select "Password" and press the "OK" button to accept.
- 4. Select "Set Password" and press the "OK" button to accept.
- 5. You will be prompted to input a four-digit password. Use the Master buttons to scroll through the characters (uppercase letters and numbers 0 through 9 only). The character you are currently changing in the password will appear underlined on the info screen. Press OK to select the desired character. and repeat for the remaining characters. The info screen will confirm that your setting has been saved.
- 6. Exit programming mode.

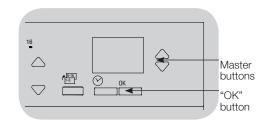

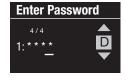

When you re-enter programming mode after setting your password, you will be prompted to enter your password. Use the method in Step 5 above to select and enter each character.

Note: The characters will appear on the info screen as asterisks.

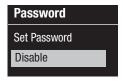

To disable your password, follow Steps 1 through 4 of "Setting the Security Password", and select "Disable" on the Password menu.

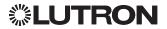

### Language Selection

The GRAFIK Eye QS control unit is capable of operating in the following languages:

- English
- French
- Spanish
- German
- Italian
- Portuguese

To change the language to one of these choices, press the Timeclock button four times, until the "Language" screen is displayed. (Note: Do not put the unit in programming mode.) Use the Master buttons to highlight your preferred language, and press the "OK" button to select and save.

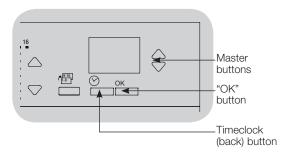

### Faceplate Removal

The faceplates may need to be removed to change the color or to write in zone labels. To remove either faceplate, open it fully (flush to the wall), and pull up (for the top faceplate) or down (for the bottom faceplate) to pull the hinges out of their slots.

Replace by sliding the hinges back into their slots.

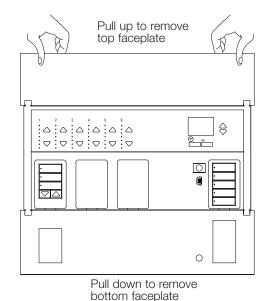

# Troubleshooting

| Symptom                                                                                                | Possible Causes                                                                           | Solution                                                                                                    |
|----------------------------------------------------------------------------------------------------|-------------------------------------------------------------------------------------------|----------------------------------------------------------------------------------------------------|
| Unit does not power up                                                                                 | Circuit Breaker is off                                                                    | Switch circuit breaker on                                                                                                    |
| Unit does not control loads                                                                            | Miswire                                                                                   | Verify wiring to unit and loads                                                                                                    |
| Circuit breaker is tripping                                                                            | System short circuited                                                                    | Find and correct shorts                                                                                                    |
|                                                                                                    | System overload                                                                           | Verify zone/unit loading is within ratings (see Zone Setup section)                                                                     |
| Zone control does not work                                                                             | Miswire                                                                                   | Make sure loads are connected to the right zones                                                                                        |
| Zone control yields incorrect                                                                          | Loose or disconnected wire                                                                | Connect zone wires to loads                                                                                                    |
| results                                                                                                | Burned out lamps                                                                          | Replace bad lamps                                                                                                    |
|                                                                                                    | Incorrect load type selected                                                              | Assign the zone to the appropriate load type (see Zone Setup section)                                                                   |
|                                                                                                    | Dimming limits set incorrectly                                                            | Adjust High End/Low End values (see Zone Setup section)                                                                                 |
| One or more zones are                                                                                  | Miswire                                                                                   | Make sure loads are connected to the right zones                                                                                        |
| always "full on" and zone<br>intensity is not adjustable<br>Zone control affects more<br>than one zone | Shorted line output                                                                       | Check wiring; if wiring is correct, call Lutron Customer Assistance                                                                     |
| Faceplate is warm                                                                                      | Normal operation                                                                          | Solid-state controls dissipate about 2% of the connected load as heat. No action is required                                            |
| Unit does not allow scene                                                                              | Unit is in wrong save mode                                                                | Change to correct save mode                                                                                                    |
| change or zone adjustments                                                                             | QS device in system has locked the unit                                                   | Check programming and state of QS devices                                                                                               |
| Cannot program fade time from "Scene Off"                                                              | Fade time from "Scene Off" is not programmable; can only program fade time to "Scene Off" | Fade time from "Scene Off" is always 3 seconds                                                                                          |
| Integral (direct-wired) contact                                                                        | Miswire                                                                                   | Check wiring on contact closure input                                                                                                   |
| closure input does not work                                                                            | Input CCI signal is not received                                                          | Verify the input device is operating properly                                                                                           |
|                                                                                                    | Unit is in wrong CCI mode and/or type                                                     | Change to correct CCI mode and/or type for your application                                                                             |
| QS devices on link are not working                                                                     | Miswire or loose connection on QS link                                                    | Verify QS link wiring to all devices                                                                                                    |
|                                                                                                    | QS device is not associated                                                               | Place the QS device into programming mode, and hold the "Scene 1" button on the GRAFIK Eye QS control unit to associate the two devices |
|                                                                                                    | QS device programming is incorrect                                                        | Verify the functionality and programming on the QS devices                                                                              |
| Timeclock events do not occur Sunrise or sunset events do not occur at the correct time                | Timeclock is disabled                                                                     | Enable the timeclock                                                                                                    |
|                                                                                                    | Time/date is not set correctly                                                            | Set the time/date                                                                                                    |
|                                                                                                    | Location is not set correctly                                                             | Set the latitude and longitude of the unit's location                                                                                   |
|                                                                                                    | Holiday schedule is in effect                                                             | Normal schedule will resume when the holiday ends                                                                                       |
|                                                                                                    |                                                                                           |                                                                                                    |

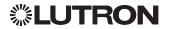

## Troubleshooting (continued)

| Symptom                                | Possible Causes                                 | Solution                                          |
|----------------------------------------|-------------------------------------------------|---------------------------------------------------|
| Device does not respond to             | IR Receiver is disabled                         | Enable the IR receiver                            |
| infrared controls                      | Miswire or loose connection on rear IR terminal | Verify rear IR terminal wiring                    |
| Security lockout from programming mode | Security password set incorrectly               | Call Lutron Customer Assistance to reset password |

## Troubleshooting: Wireless Functions (for wireless enabled units only)

| Symptom                                                                   | Possible Causes                                                                      | Solution                                                                                                  |
|---------------------------------------------------------------------------|--------------------------------------------------------------------------------------|----------------------------------------------------------------------------------------------------|
| Cannot associate a wireless device to a unit                              | Unit does not support wireless functionality                                         | Verify the unit says "GRAFIK Eye QS Wireless" on the front label.                                         |
|                                                                           | Unit in incorrect wireless mode                                                      | Change wireless mode to "Enabled"                                                                         |
|                                                                           | Maximum number of devices have been associated with unit                             | Remove devices or associate with a different unit                                                         |
|                                                                           | Wireless device is out of range                                                      | Verify wireless device is in range: 30 ft (9 m) through standard construction, 60 ft (18 m) line of sight |
| Associated wireless                                                       | Wireless device has been unassigned from unit                                        | Reassign wireless device to unit                                                                          |
| devices do not control unit                                               | Devices are not receiving power                                                      | Check wireless device's battery/power wiring                                                              |
|                                                                           | Unit in incorrect wireless mode                                                      | Change to correct wireless mode ("Ignore Programming" or "Enabled")                                       |
|                                                                           | Multiple devices are associated to the unit with contrasting settings                | Verify the settings of wireless devices are consistent                                                    |
|                                                                           | Wireless device is out of range                                                      | Verify wireless device is in range: 30 ft (9 m) through standard construction, 60 ft (18 m) line of sight |
|                                                                           | Radio Powr Savr daylight sensors not in calibration mode                             | Follow instructions to calibrate daylight sensors                                                         |
| Wireless devices operate incorrectly Wireless devices selectively operate | System is not configured correctly                                                   | Make sure wireless device settings are programmed as desired                                              |
|                                                                           | Intended settings were not saved                                                     | Reprogram wireless device settings                                                                        |
|                                                                           | Wireless devices not located correctly                                               | Follow instructions for each device to verify it is located for ideal performance                         |
| Info screen often prompts<br>for wireless device<br>association           | Unit wireless mode set to "Enabled" and nearby wireless systems are being programmed | Change wireless mode to "Ignore Programming"                                                              |

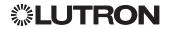

# **Troubleshooting: Shade Functions**

| Symptom                                                                                            | Possible Causes                                           | Solution                                                                                                    |
|----------------------------------------------------------------------------------------------------|-----------------------------------------------------------|----------------------------------------------------------------------------------------------------|
| Shade EDU (electronic drive unit) will not move                                                    | EDU is not powered                                        | Connect power to EDU                                                                                        |
|                                                                                                    | Shade fabric is caught on something                       | Check and unbind shade fabric                                                                               |
|                                                                                                    | EDU is not assigned to a shade button group               | Assign the EDU to a shade button group                                                                      |
| Shade button group will not control any shade                                                      | All limits are set to the same height                     | Verify limit settings                                                                                       |
|                                                                                                    | Communications link is not wired to the EDU               | Check and wire the EDU link                                                                                 |
|                                                                                                    | EDU has been unassigned from shade button group           | Reassign the EDU to the shade button group                                                                  |
| Shade EDU does not fully open or fully close                                                       | Limits have been set incorrectly                          | Set limits correctly                                                                                        |
|                                                                                                    | Shade fabric is caught on something                       | Check and unbind shade fabric                                                                               |
| Shade moves in the opposite direction when raise/lower buttons are pushed                          | Open and close limits have been reversed                  | Set limits correctly                                                                                        |
| Shade button group does<br>not operate all the shades it<br>is assigned to                         | EDU has been unassigned from shade button group           | Reassign the EDU to the shade button group                                                                  |
|                                                                                                    | All limits are set to the same height                     | Verify limit settings                                                                                       |
|                                                                                                    | EDU is not wired correctly                                | Check and rewire EDU                                                                                        |
|                                                                                                    | Shade button group is not wired correctly                 | Check and rewire shade button group                                                                         |
| Shades in a room move on their own                                                                 | EDUs are assigned to a shade button group in another room | Reassign the EDU to the correct shade button group                                                          |
| Unable to set limits on<br>Sivoia QS wireless shades<br>through the GRAFIK Eye QS<br>control unit. | Normal operation                                          | Limits must be set manually on the Sivoia QS wireless EDU (see Sivoia QS wireless shade installation guide) |

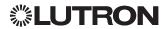

# **Troubleshooting: EcoSystem Functions**

| Symptom                                                                                                    | Possible Causes                                                                                        | Solution                                                                                                    |
|----------------------------------------------------------------------------------------------------|----------------------------------------------------------------------------------------------------|----------------------------------------------------------------------------------------------------|
| "Build System" command<br>does not find EcoSystem<br>loads                                                        | E1 and/or E2 are miswired or not connected                                                             | Check wiring; if wiring is correct, call Lutron Customer Assistance                                                           |
| Cannot add an<br>EcoSystem device to<br>a zone after a "Build<br>System" or "Address all"<br>command has been run | Zone is not set to Digital                                                                             | Set the zone to Digital                                                                                                    |
| EcoSystem device at full                                                                                          | E1 and E2 are not connected                                                                            | Check E1 and E2 connections on the back of the GRAFIK Eye QS with EcoSystem control unit                                      |
| brightness cannot be controlled                                                                                   | EcoSystem link is overloaded                                                                           | Reduce number of EcoSystem devices on link to 64 or fewer. Check voltage: Minimum voltage of 12 V                             |
| EcoSystem devices do<br>not flash when running<br>the "Build System"<br>command                                   | EcoSystem devices are not addressed<br>EcoSystem devices are miswired                                  | Address EcoSystem devices<br>Check E1 and E2 wiring, and power wiring to EcoSystem devices                                    |
| EcoSystem device is not                                                                                           | EcoSystem device is not addressed                                                                      | Run the "Address all" command and assign the EcoSystem device to a zone                                                       |
| affected by a zone level change                                                                                   | EcoSystem device is not assigned to a zone                                                             | Assign EcoSystem device to a zone                                                                                             |
| System does not                                                                                                   | Sensor is miswired                                                                                     | Check sensor wiring (refer to the sensor manufacturer's instructions)                                                         |
| recognize sensors<br>connected to a<br>EcoSystem device                                                           | Sensor was added after "Build System" command was run or EcoSystem device may not have detected sensor | Create motion (occupancy) or induce light (daylight) within the sensor's range and run the appropriate "Sensor Setup" command |
| Sensor wired directly to<br>an EcoSystem device is<br>not found during sensor<br>setup                            | 10.00                                                                                                  |                                                                                                    |
| EcoSystem device light<br>levels can be lowered,<br>but not raised to full On                                     | EcoSystem device is being affected by the daylight sensors                                             | Recalibrate the associated daylight sensors                                                                                   |

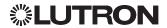

### Warranty

#### Lutron Electronics Co., Inc. One Year Limited Warranty

For a period of one year from the date of purchase, and subject to the exclusions and restrictions described below, Lutron warrants each new unit to be free from manufacturing defects. Lutron will, at its option, either repair the defective unit or issue a credit equal to the purchase price of the defective unit to the Customer against the purchase price of comparable replacement part purchased from Lutron. Replacements for the unit provided by Lutron or, at its sole discretion, an approved vendor may be new, used, repaired, reconditioned, and/or made by a different manufacturer.

If the unit is commissioned by Lutron or a Lutron approved third party as part of a Lutron commissioned lightling control system, the term of this warranty will be extended, and any credits against the cost of replacement parts will be prorated, in accordance with the warranty issued with the commissioned system, except that the term of the unit's warranty term will be measured from the date of its commissioning.

#### **EXCLUSIONS AND RESTRICTIONS**

This Warranty does not cover, and Lutron and its suppliers are not responsible for:

- 1. Damage, malfunction or inoperability diagnosed by Lutron or a Lutron approved third party as caused by normal wear and tear, abuse, misuse, incorrect installation, neglect, accident, interference or environmental factors, such as (a) use of incorrect line voltages, fuses or circuit breakers; (b) failure to install, maintain and operate the unit pursuant to the operating instructions provided by Lutron and the applicable provisions of the National Electrical Code and of the Safety Standards of Underwriter's Laboratories; (c) use of incompatible devices or accessories; (d) improper or insufficient ventilation; (e) unauthorized repairs or adjustments; (f) vandalism; or (g) an act of God, such as fire, lightning, flooding, tomado, earthquake, hurricane or other problems beyond Lutron's control.
- On-site labor costs to diagnose issues with, and to remove, repair, replace, adjust, reinstall and/or reprogram the unit or any of its components.
- Equipment and parts external to the unit, including those sold or supplied by Lutron (which may be covered by a separate warranty).
- The cost of repairing or replacing other property that is damaged when the unit does not work properly, even if the damage was caused by the unit.

EXCEPT AS EXPRESSLY PROVIDED IN THIS WARRANTY, THERE ARE NO EXPRESS OR IMPLIED WARRANTIES OF ANY TYPE, INCLUDING ANY IMPLIED WARRANTIES OF FITNESS FOR A PARTICULAR PURPOSE OR MERCHANTABILITY. LUTRON DOES NOT WARRANT THAT THE UNIT WILL OPERATE WITHOUT INTERRUPTION OR BE ERROR FREE.

NO LUTRON AGENT, EMPLOYEE OR REPRESENTATIVE HAS ANY AUTHORITY TO BIND LUTRON TO ANY AFFIRMATION, REPRESENTATION OR WARRANTY CONCERNING THE UNIT. UNLESS AN AFFIRMATION, REPRESENTATION OR WARRANTY MADE BY AN AGENT, EMPLOYEE OR REPRESENTATIVE IS SPECIFICALLY INCLUDED HEREIN, OR IN STANDARD PRINTED MATERIALS PROVIDED BY LUTRON, IT DOES NOT FORM A PART OF THE BASIS OF ANY BARGAIN BETWEEN LUTRON AND CUSTOMER AND WILL NOT IN ANY WAY BE ENFORCEABLE BY CUSTOMER.

IN NO EVENT WILL LUTRON OR ANY OTHER PARTY BE LIABLE FOR EXEMPLARY, CONSEQUENTIAL, INCIDENTIAL OR SPECIAL DAMAGES (INCLUDING, BUT NOT LIMITED TO, DAMAGES FOR

LOSS OF PROFITS, CONFIDENTIAL OR OTHER INFORMATION, OR PRIVACY; BUSINESS INTERRUPTION; PERSONAL INJURY; FAILURE TO MEET ANY DUTY, INCLUDING OF GOOD FATH OR OF REASONABLE CARE; NEGLIGENCE, OR ANY OTHER PECUNIARY OR OTHER LOSS WHATSOEVER), NOR FOR ANY REPAIR WORK UNDERTAKEN WITHOUT LUTRON'S WRITTEN CONSENT ARISING OUT OF OR IN ANY WAY RELATED TO THE INSTALLATION, DEINSTALLATION, USE OF OR INABILITY TO USE THE UNIT OR OTHERWISE UNDER OR IN CONNECTION WITH ANY PROVISION OF THIS WARRANTY, OR ANY AGREEMENT INCORPORATING THIS WARRANTY, EVEN IN THE EVENT OF THE FAULT, TORT (INCLUDING NEGLIGENCE), STRICT LIABILITY, BREACH OF CONTRACT OR BREACH OF WARRANTY OF LUTRON OR ANY SUPPLIER, AND EVEN IF LUTRON OR ANY OTHER PARTY WAS ADVISED OF THE POSSIBILITY OF SUCH DAMAGES.

NOTWITHSTANDING ANY DAMAGES THAT CUSTOMER MIGHT INCUR FOR ANY REASON WHATSOEVER (INCLUDING, WITHOUT LIMITATION, ALL DIRECT DAMAGES AND ALL DAMAGES LISTED ABOVE), THE ENTIRE LIABILITY OF LUTRON AND OF ALL OTHER PARTIES UNDER THIS WARRANTY ON ANY CLAIM FOR DAMAGES ARISING OUT OF OR IN CONNECTION WITH THE MANUFACTURE, SALE, INSTALLATION, DELIVERY, USE, REPAIR, OR REPLACEMENT OF THE UNIT, OR ANY AGREEMENT INCORPORATING THIS WARRANTY, AND CUSTOMER'S SOLE REMEDY FOR THE FOREGOING, WILL BE LIMITED TO THE AMOUNT PAID TO LUTRON BY CUSTOMER FOR THE UNIT. THE FOREGOING LIMITATIONS, EXCLUSIONS AND DISCLAIMERS WILL APPLY TO THE MAXIMUM EXTENT ALLOWED BY APPLICABLE LAW, EVEN IF ANY REMEDY FAILS ITS FSSFNTIAL PURPOSE.

#### TO MAKE A WARRANTY CLAIM

To make a warranty claim, promptly notify Lutron within the warranty period described above by calling Lutron Customer Assistance at 1.844.LUTRON1. Lutron, in its sole discretion, will determine what action, if any, is required under this warranty. To better enable Lutron to address a warranty claim, have the unit's serial and model numbers available when making the call. If Lutron, in its sole discretion, determines that an on-site visit or other remedial action is necessary, Lutron may send a Lutron Services Co. representative or coordinate the dispatch of a representative from a Lutron approved vendor to Customer's site, and/or coordinate a warranty service call between Customer and a Lutron approved vendor.

This warranty gives you specific legal rights, and you may also have other rights which vary from state to state. Some states do not allow limitations on how long an implied warranty lasts, so the above limitation may not apply to you. Some states do not allow the exclusion or limitation of incidental or consequential damages, so the above limitation or exclusion may not apply to you.

NEC is a registered trademark of the National Fire Protection Association, Quincy, Massachusetts.

\$Lutron, Lutron, Sivola, Hi-lume, Eco-10, Tu-Wire, Pico, seeTouch, EcoSystem, Triathlon, and GRAFIK Eye are trademarks of Lutron Electronics Co., Inc., registered in the U.S. and other countries.

Radio Powr Savr and Energi Savr Node are trademarks of Lutron Electronics Co., Inc.

© 2015-2018 Lutron Electronics Co., Inc.

### **Contact Information**

Internet: www.lutron.com E-mail: product@lutron.com

# WORLD HEADQUARTERS USA

Lutron Electronics Co., Inc.
7200 Suter Road, Coopersburg, PA 18036-1299
TEL +1.610.282.3800
FAX +1.610.282.1243
Customer Assistance 1.844.LUTRON1

#### **North and South America Customer Assistance**

www.lutron.com/support U.S.A., Canada, Caribbean: 1.844.LUTRON1 Mexico: +1.888.235.2910 Central/South America: +1.610.282.6701

# EUROPEAN HEADQUARTERS United Kingdom

Lutron EA Ltd.
125 Finsbury Pavement, 4th floor
London EC2A 1NQ
United Kingdom
TEL +44.(0)20.7702.0657
FAX +44.(0)20.7480.6899
FREEPHONE (UK) 0800.282.107
Technical support +44.(0)20.7680.4481

# ASIAN HEADQUARTERS Singapore

Lutron GL Ltd.
15 Hoe Chiang Road, Tower 15, Euro Asia Centre,
Singapore 089316
TEL +65.6220.4666
FAX +65.6220.4333

#### Asia Technical Hotlines

Northern China: 10.800.712.1536 Southern China: 10.800.120.1536 Hong Kong: 800.901.849 Indonesia: 001.803.011.3994 Japan: +81.3.5575.8411 Macau: 0800.401 Singapore: 800.120.4491 Taiwan: 00.801.137.737 Thailand: 001.800.120.665853

Other countries: +65.6220.4666

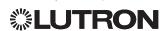